## **ZARZĄDZANIE DANYMI W STATISTICA**

### **1) Zastosowanie:**

- ► STATISTICA umożliwia w zakresie zarządzania danymi m.in.:
	- · scalanie plików
	- · sprawdzanie danych
	- · sortowanie danych
	- · tworzenie podzbiorów danych
	- · standaryzowanie danych
	- · zastępowanie braków danych
	- · tworzenie nowych plików danych
	- · importowanie danych z innych plików i baz danych

#### 2) **Pobierz pliki:**

http://www.metal.agh.edu.pl/~regulski/ed/04zaoczne/stat\_pliki1/

### **3) Scalanie plików:**

► Pliki dane\_plik1.sta oraz dane\_plik2.sta zawierają informacje o różnych pracownikach Sooner Pretzel Company. Pliki te mają tą samą liczbę zmiennych, ale różne przypadki. Scal te pliki z pomocą STATISTICA.

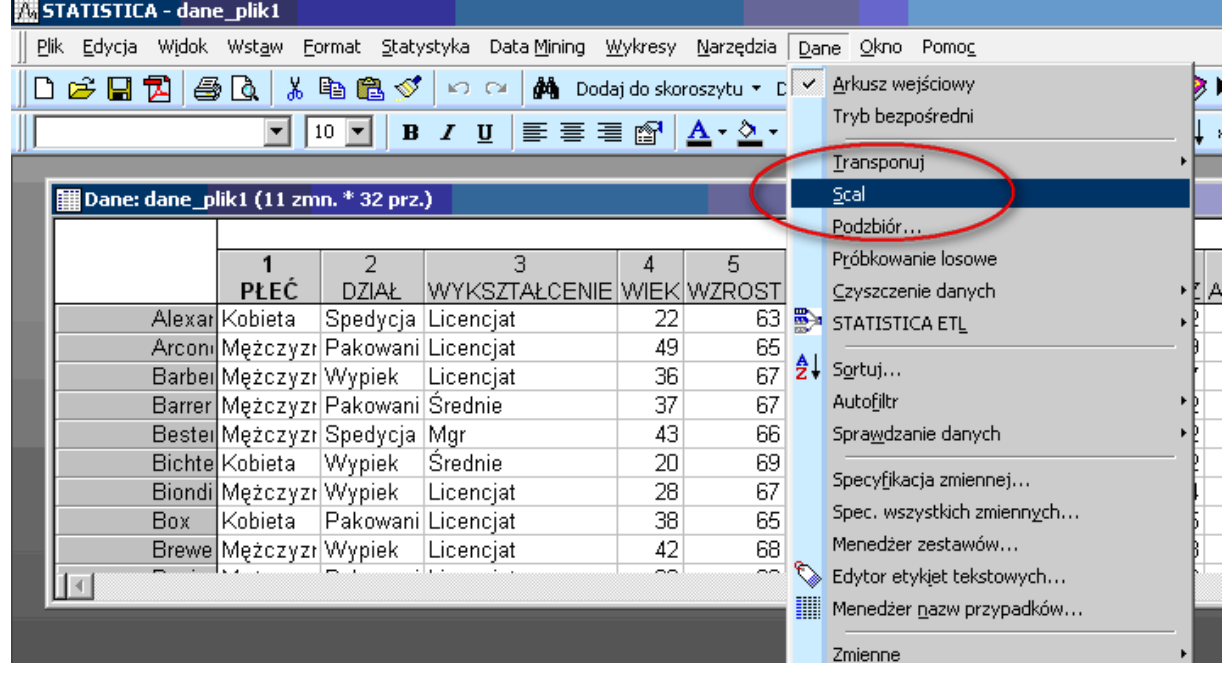

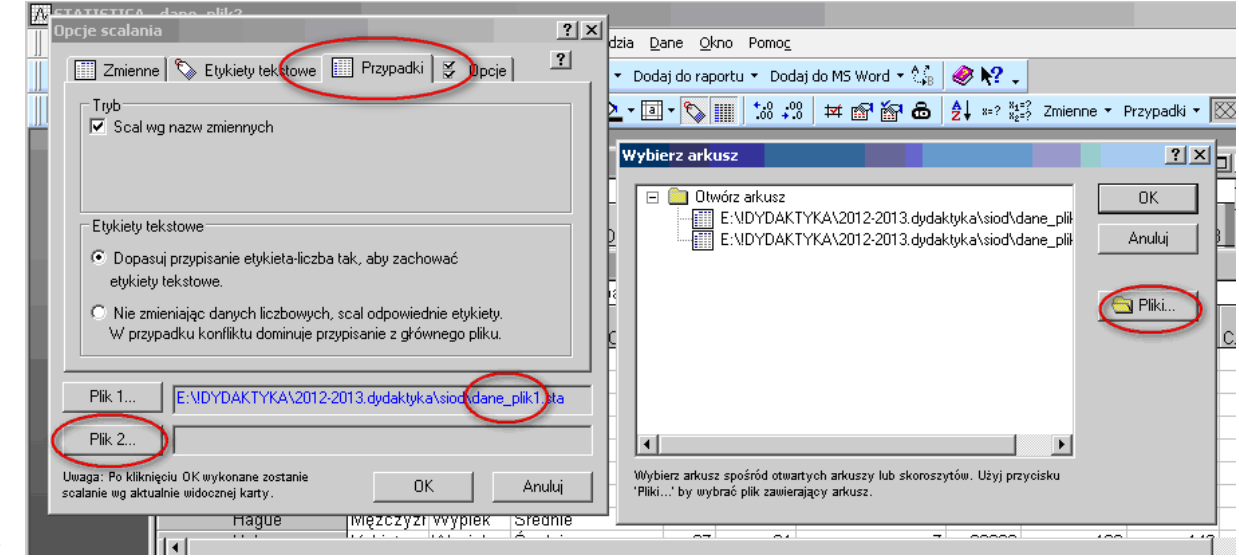

► Jeśli wszystko pójdzie dobrze otrzymasz:

►

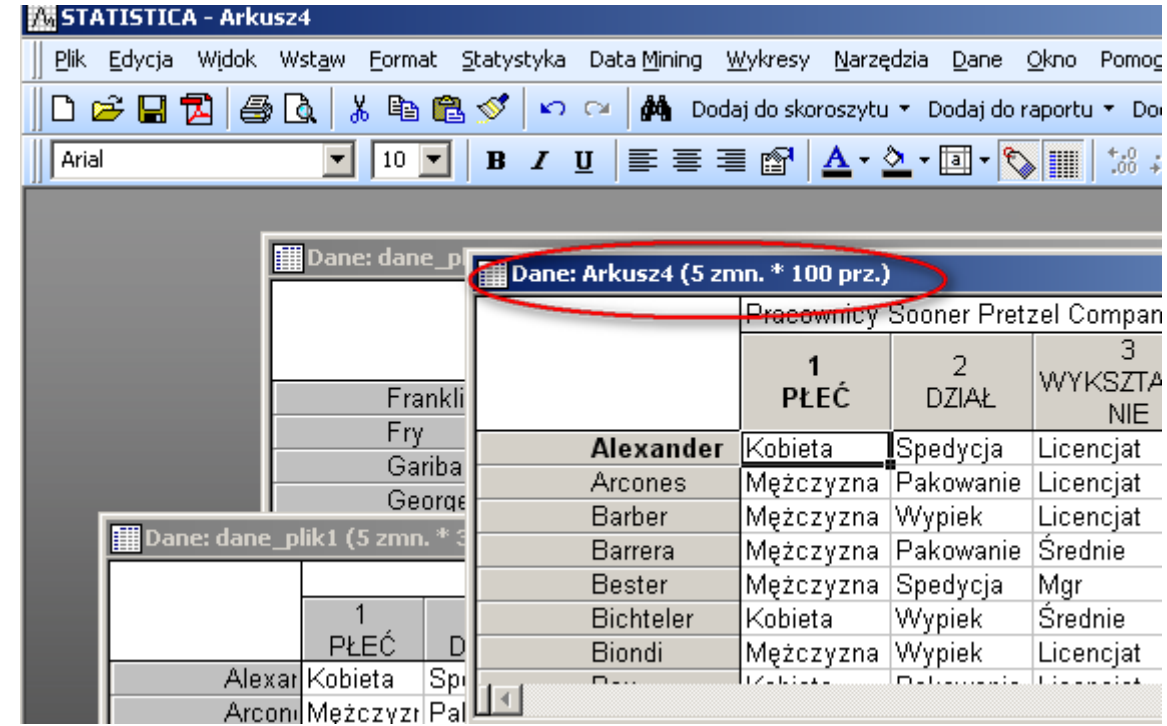

- ► Zapisz wynik w nowym pliku dane\_plikA.sta (zapisz jako...)
- ► Następnie scal ze sobą pliki dane plikA.sta oraz plik dane plikB.sta. Pliki te zawierają różne zmienne, dlatego wybierz zakładkę ZMIENNE...

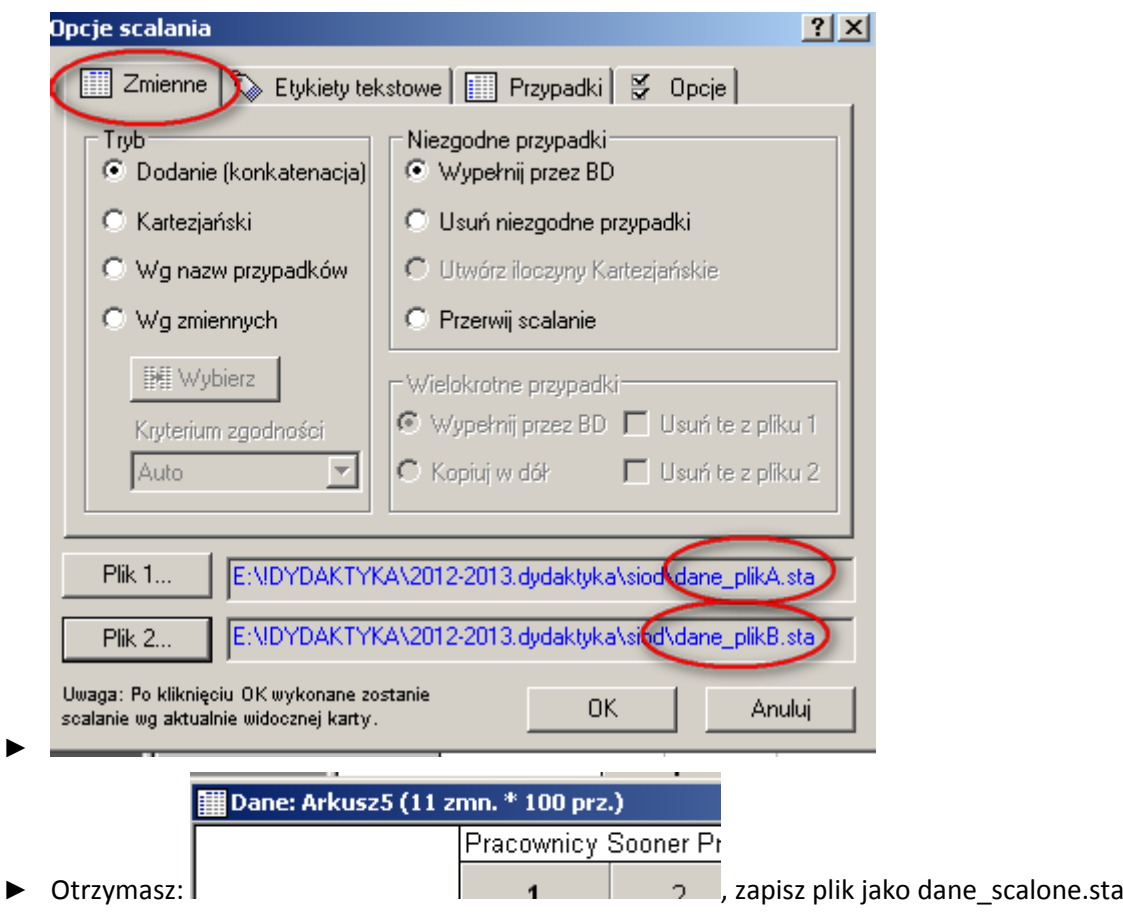

► Pozamykaj wszystkie arkusze danych poza dane\_scalone.sta.

```
// Jeśli nie zostanie wyraźnie wydane takie polecenie, nie 
zamykaj otwartych analiz ani plików. Jest to również 
warunkiem otrzymania punktów z aktywności.
```
## **4) Sprawdzanie danych:**

► Sprawdź poprawność danych:

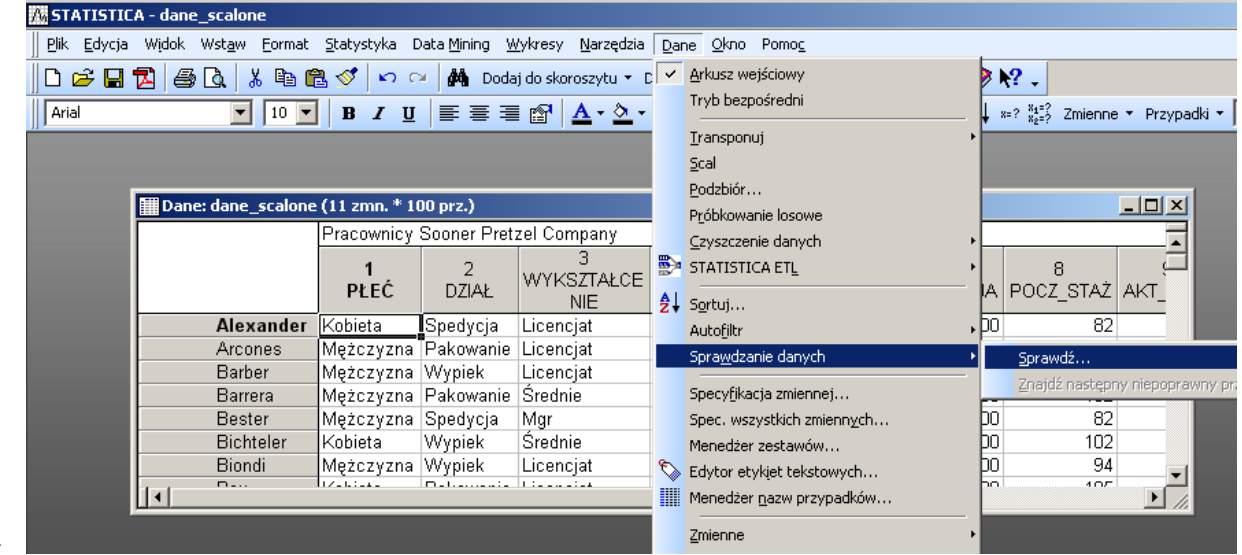

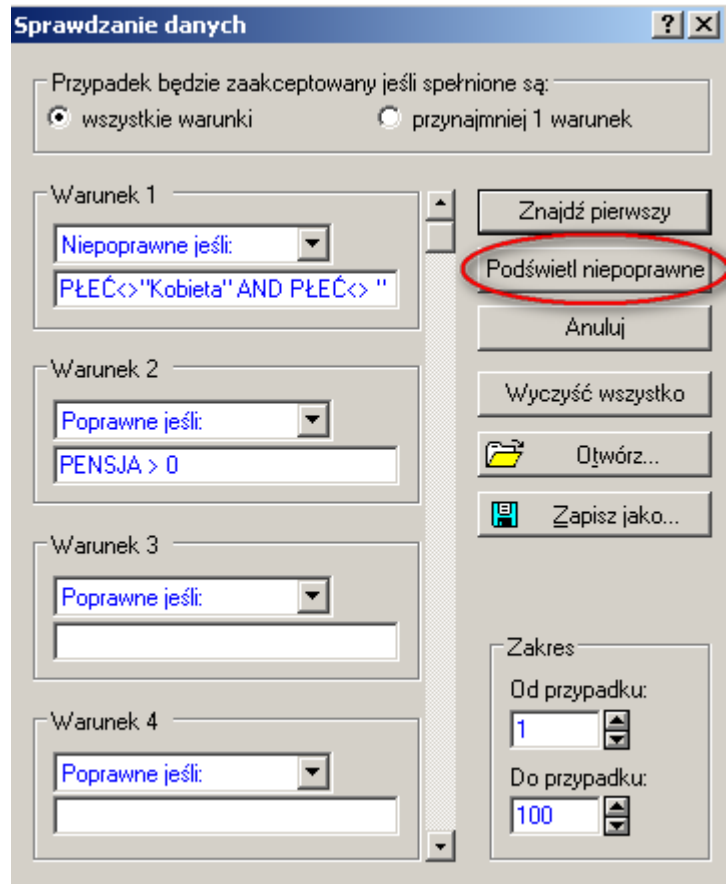

►

- ► warunek 1: Niepoprawne jeśli PŁEĆ<>"Kobieta" AND PŁEĆ<> "Mężczyzna";
- ► warunek 2: Poprawne jeśli PENSJA>0

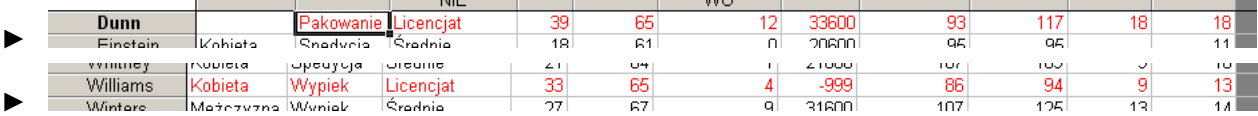

► Warunki można zapisywać i korzystać z wcześniej przygotowanych. Otwórz warunki z pliku Warunki.ini

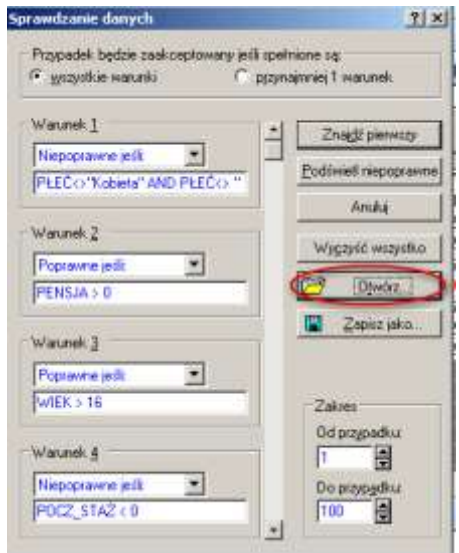

► Usuń przypadek: Dunn

- ► W celu sprawdzenia, czy w zbiorze danych jest wartość odstająca ze względu na wartość średnią, w pierwszej kolejności musimy znaleźć kandydata na wartość odstającą, czyli wartość która jest najbardziej oddalona od ogólnej średniej. Test Grubbsa na obserwacje odstające może być użyty w celu wskazania jednej obserwacji odstającej podczas jednego przebiegu.
- ► Test ten polega na wyliczeniu jak daleko potencjalna obserwacja odstająca znajduje się od pozostałych wartości w zbiorze danych. Statystyka testu Grubbsa (G) liczona jest jako stosunek największego bezwzględnego odchylenia średniej z próby do odchylenia standardowego próby.
- ► Wartość bezwzględną różnicy pomiędzy wartością średnią a wartością kandydata należy podzielić przez odchylenie standardowe. Otrzymujemy w ten sposób wartość statystyki zwanej statystyką

Grubbsa:  $G = \frac{|\overline{x} - x_{\text{max}}|}{5}$ 

- ► Pozostaje nam otrzymaną wartość G porównać z wartością krytyczną, którą może my odczytać z odpowiednich tablic. [WERYFIKACJA HIPOTEZ STATYSTYCZNYCH H<sub>0</sub>: dana obserwacja nie jest odstająca] Jeżeli G będzie zbyt wysokie, wtedy należy uznać kandydata za wartość odstającą.
- ► poziom istotności *ex post* czyli "poziom prawdopodobieństwa" lub **p-wartość** oznaczone jest literą **p**
- ► WAŻNE: jeśli **p < α** oznacza to, że są one istotne statystycznie, czyli, że odrzucamy hipotezę zerową na danym poziomie istotności α
- w przypadku gdy p > α, wynika, że nie ma podstaw do odrzucenia H<sub>0</sub> czyli żadna obserwacja nie jest odstająca.
- ► Wykonaj test Grubbsa na obserwacje odstające.

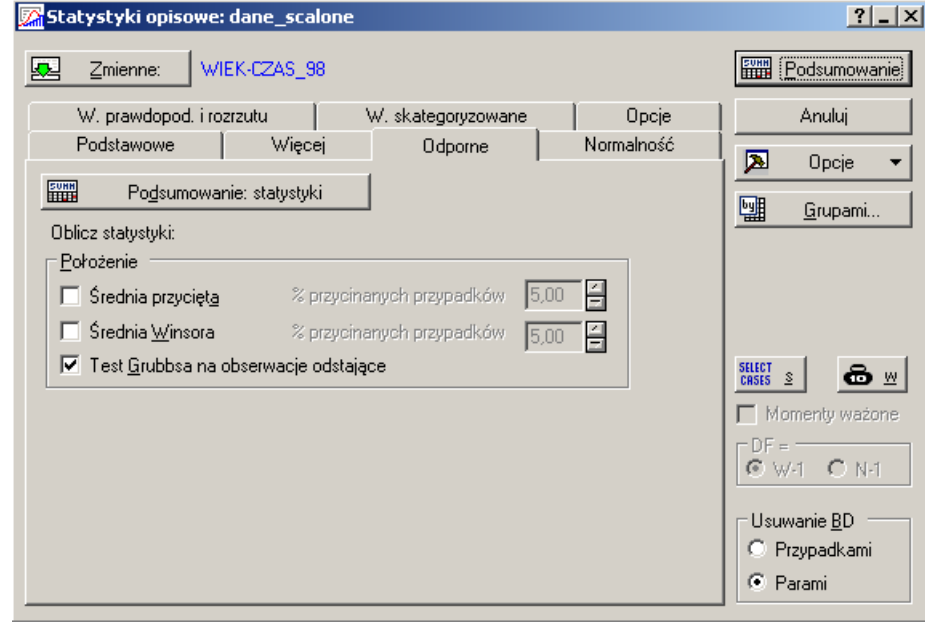

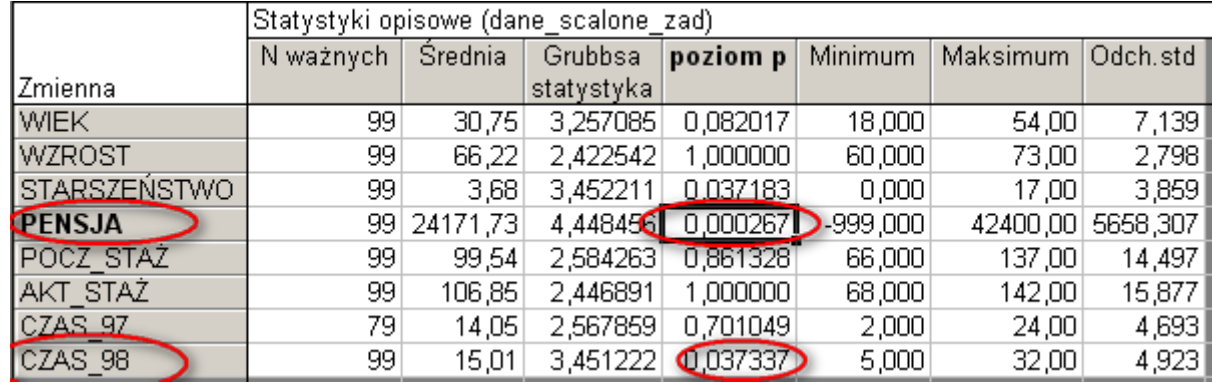

- ► Po tym jak wskazano obserwacje odstające, do badacza należy określenie czy obserwacje te przedstawiają szczególną własność danej zmiennej czy są wynikiem błędu albo innych anomalii, które nie powinny być modelowane. Przejdź ponownie do arkusza dane\_scalone.sta
- ► W programie STATISTICA znajdują się opcję czyszczenia danych, które mogą być wykorzystane w celu zamiany obserwacji odstających. Dostęp do tej opcji możliwy jest przez wybór polecenia *Zamień odstające* z menu *Dane - Czyszczenie danych.*
- ► Zaznacz obserwacje odstające:

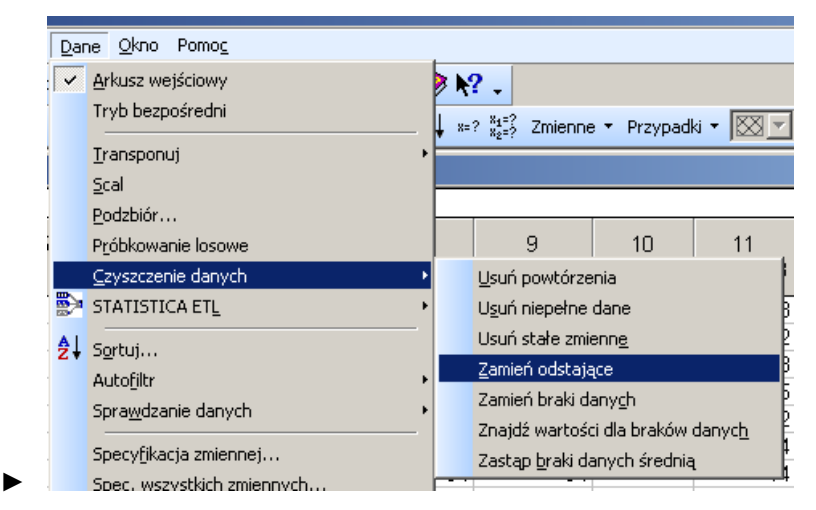

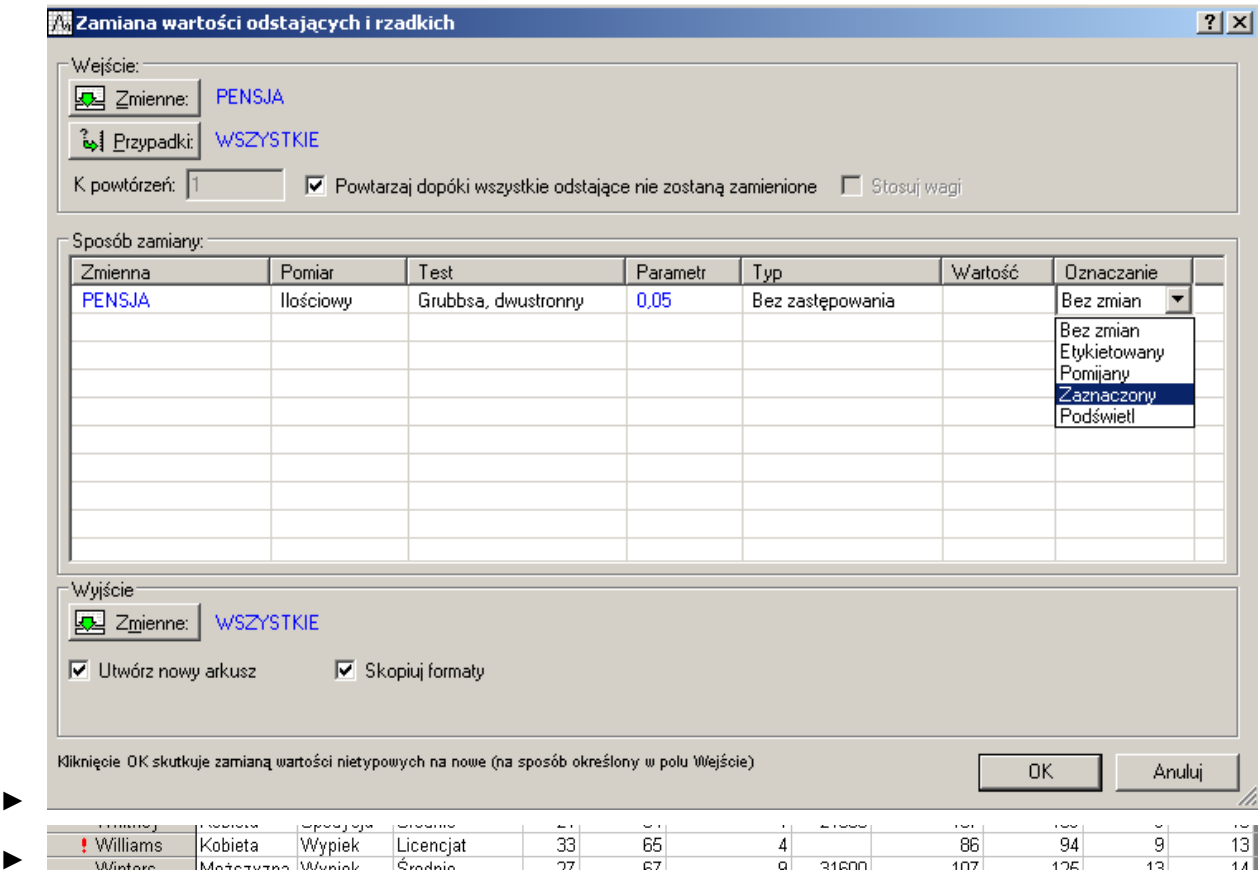

- ► Usuń przypadek Williams.
- ► Zapisz nowy arkusz danych jako dane\_scalone\_zad.sta
- ► Podejście graficzne. Popularnym sposobem wykrywania obserwacji odstających jest stworzenie wykresu ramkowego.

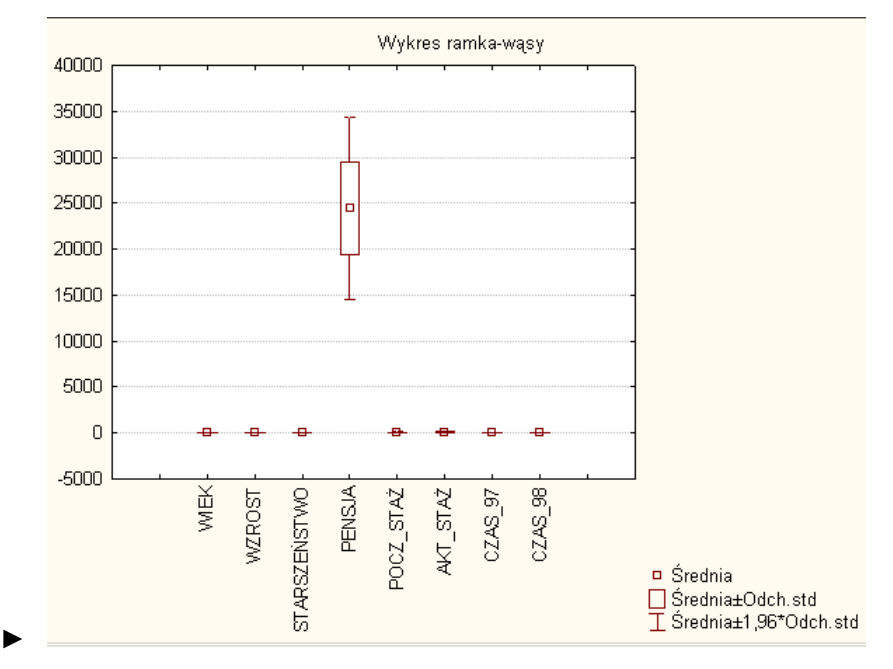

## **5) Sortowanie danych:**

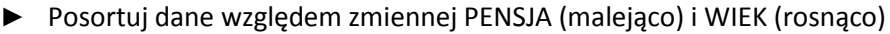

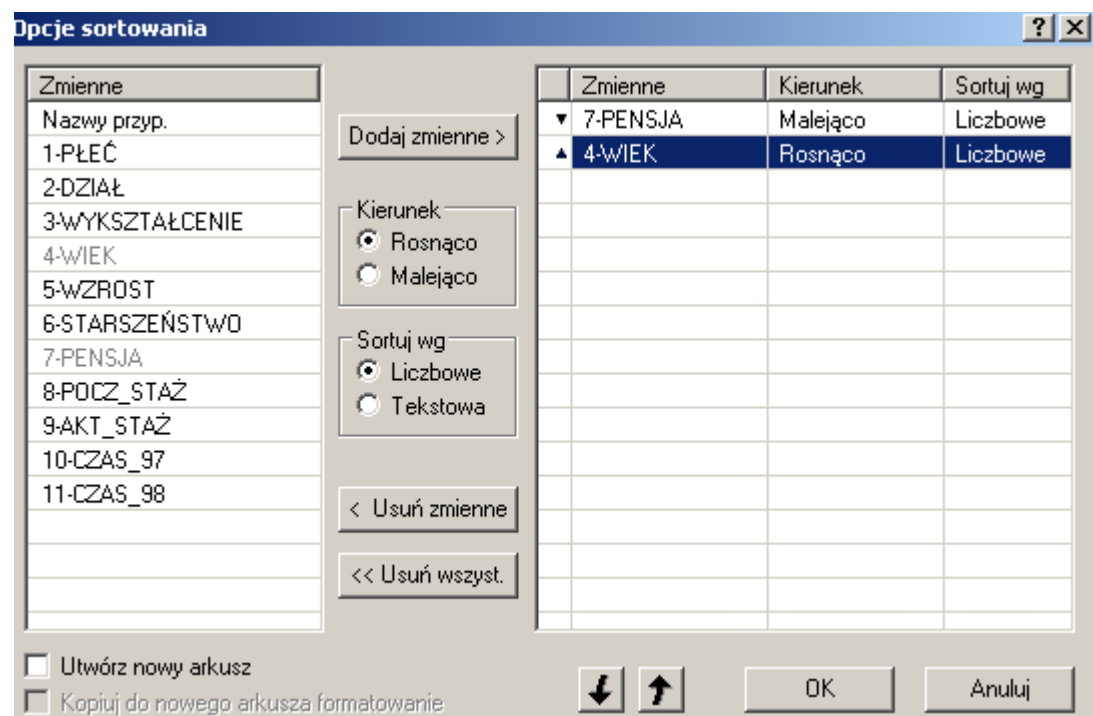

# **6) Tworzenie podzbiorów.**

► Zrób zestawienie statystyk opisowych:

►

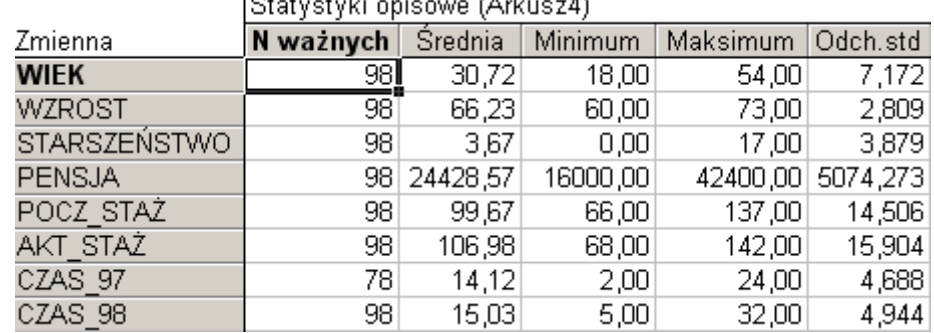

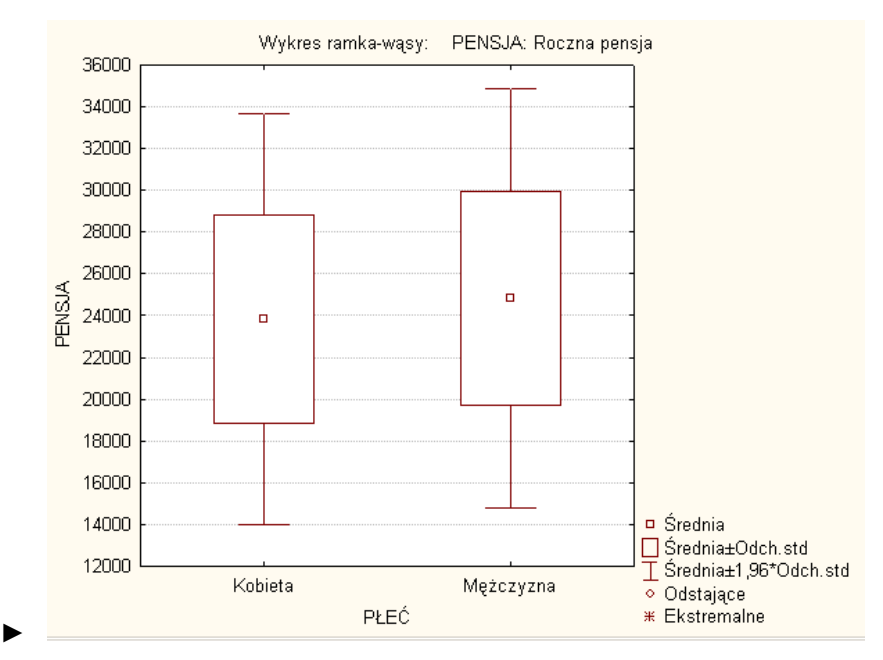

► Utwórz losowy podzbiór. Wykonaj na zbiorze dane\_scalone\_zad.sta losowanie warstwowe. Weź 100% kobiet i 10% mężczyzn.

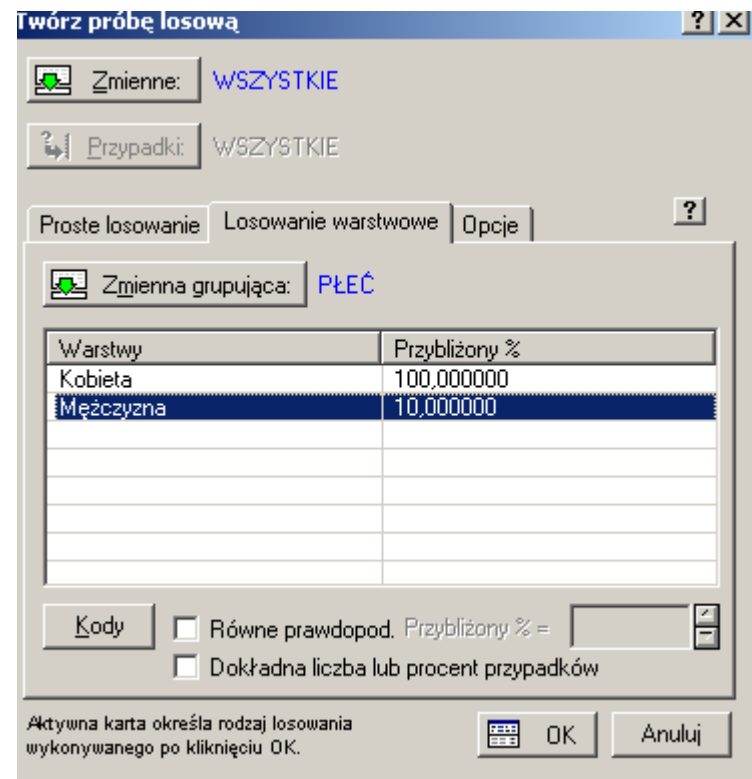

► Ponownie policz statystyki:

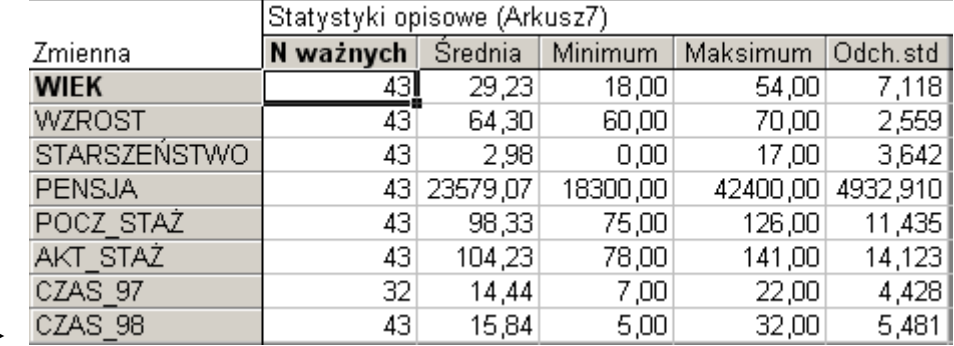

### **7) Standaryzowanie zmiennych**

- ► Na wykresie ramka-wąsy widać wyraźnie, że zmienna PENSJA znacznie odbiega od pozostałych skalą. Aby móc badać w przyszłości regresje i korelację, trzeba takie zmienne zestandaryzować, tzn. średnia będzie równa 0, a odchylenie standardowe równe będzie 1.
- ► W pliku będącym wylosowanym zbiorem zestandaryzuj wszystkie zmienne ilościowe.

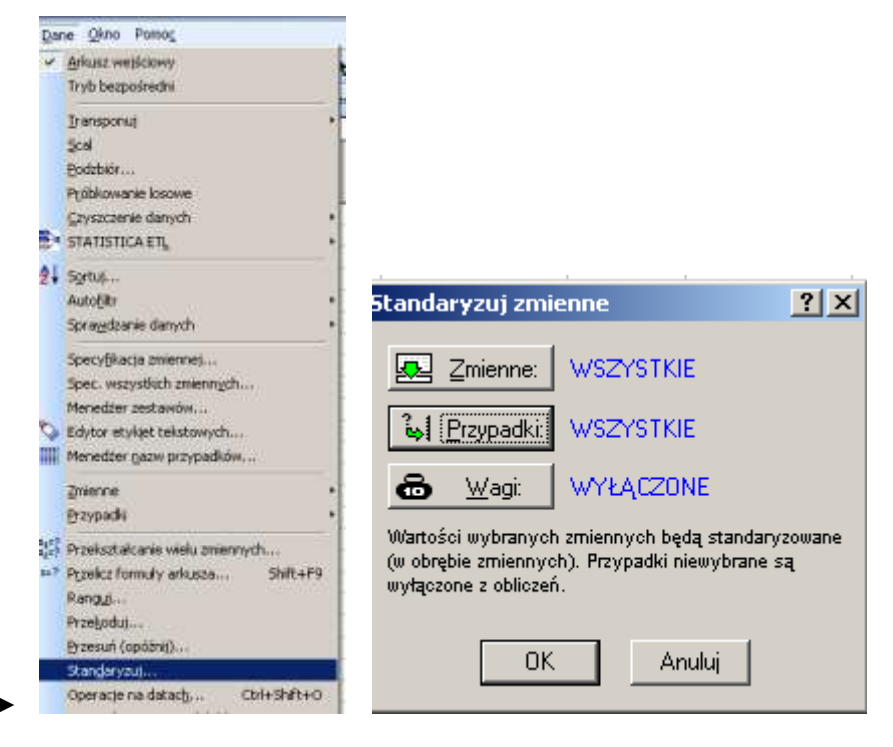

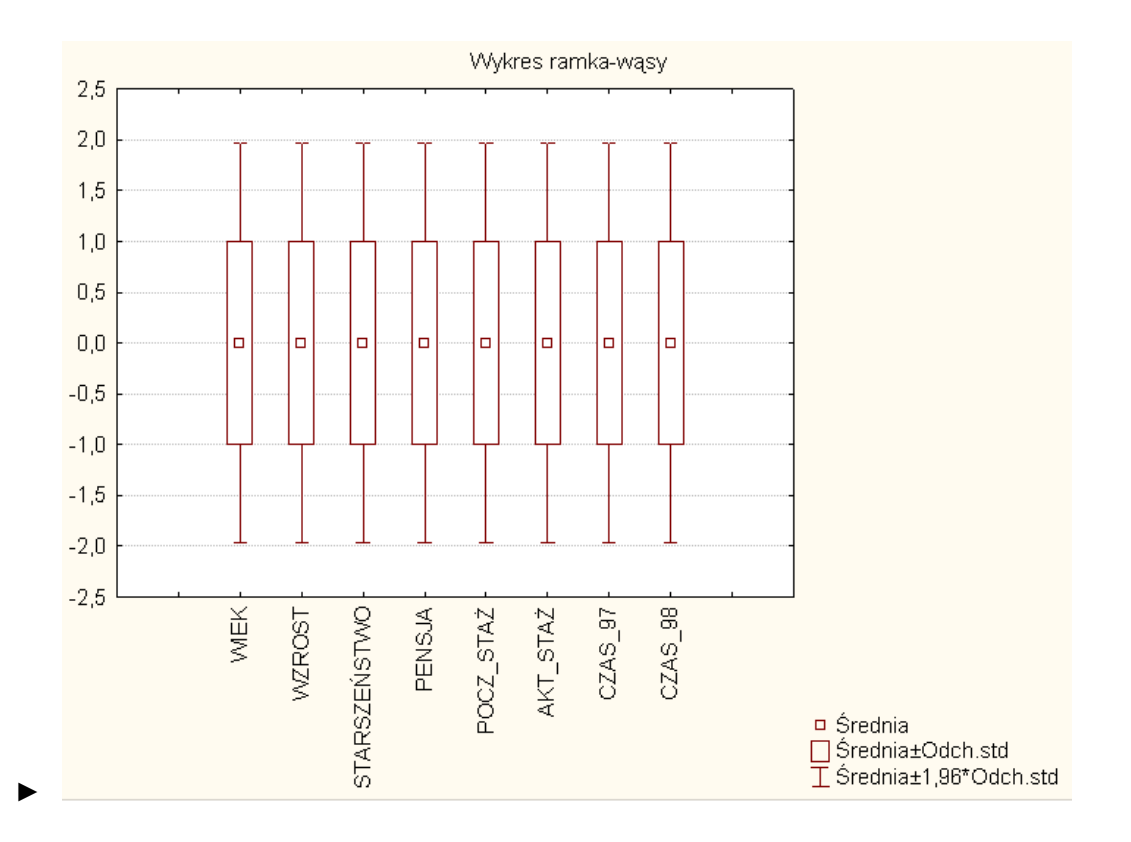

### **8) Zastępowanie braków danych**

► Otwórz plik dane\_scalone.sta.

►

► Zwróć uwagę, że zmienna CZAS\_97 obejmuje jedynie 79 przypadków, podczas gdy pozostałe zmienne mają po 99.

|                     | Statystyki opisowe (dane_scalone_zad) |             |            |          |          |  |  |  |  |
|---------------------|---------------------------------------|-------------|------------|----------|----------|--|--|--|--|
| Zmienna             | N ważnych                             | Srednia     | Minimum    | Maksimum | Odch.std |  |  |  |  |
| <b>WIEK</b>         | 99]                                   | 30,75       | 18,000     | 54,00    | 7,139    |  |  |  |  |
| <b>WZROST</b>       | 99]                                   | 66,22       | 60,000     | 73,00    | 2,798    |  |  |  |  |
| <b>STARSZEŃSTWO</b> | 99                                    | 3,68        | 0,000      | 17,00    | 3,859    |  |  |  |  |
| PENSJA              |                                       | 99 24171,73 | $-999,000$ | 42400,00 | 5658,307 |  |  |  |  |
| POCZ STAŻ           | 99                                    | 99,54       | 66,000     | 137,00   | 14,497   |  |  |  |  |
| AKT STAŻ            | 99                                    | 106,85      | 68,000     | 142,00   | 15,877   |  |  |  |  |
| CZAS 97             | 79.                                   | 14,05       | 2,000      | 24,00    | 4,693    |  |  |  |  |
| CZAS 98             | 99                                    | 15,01       | 5,000      | 32,00    | 4,923    |  |  |  |  |

 $104.4$  $\overline{a}$  $\mathbf{r}$ 

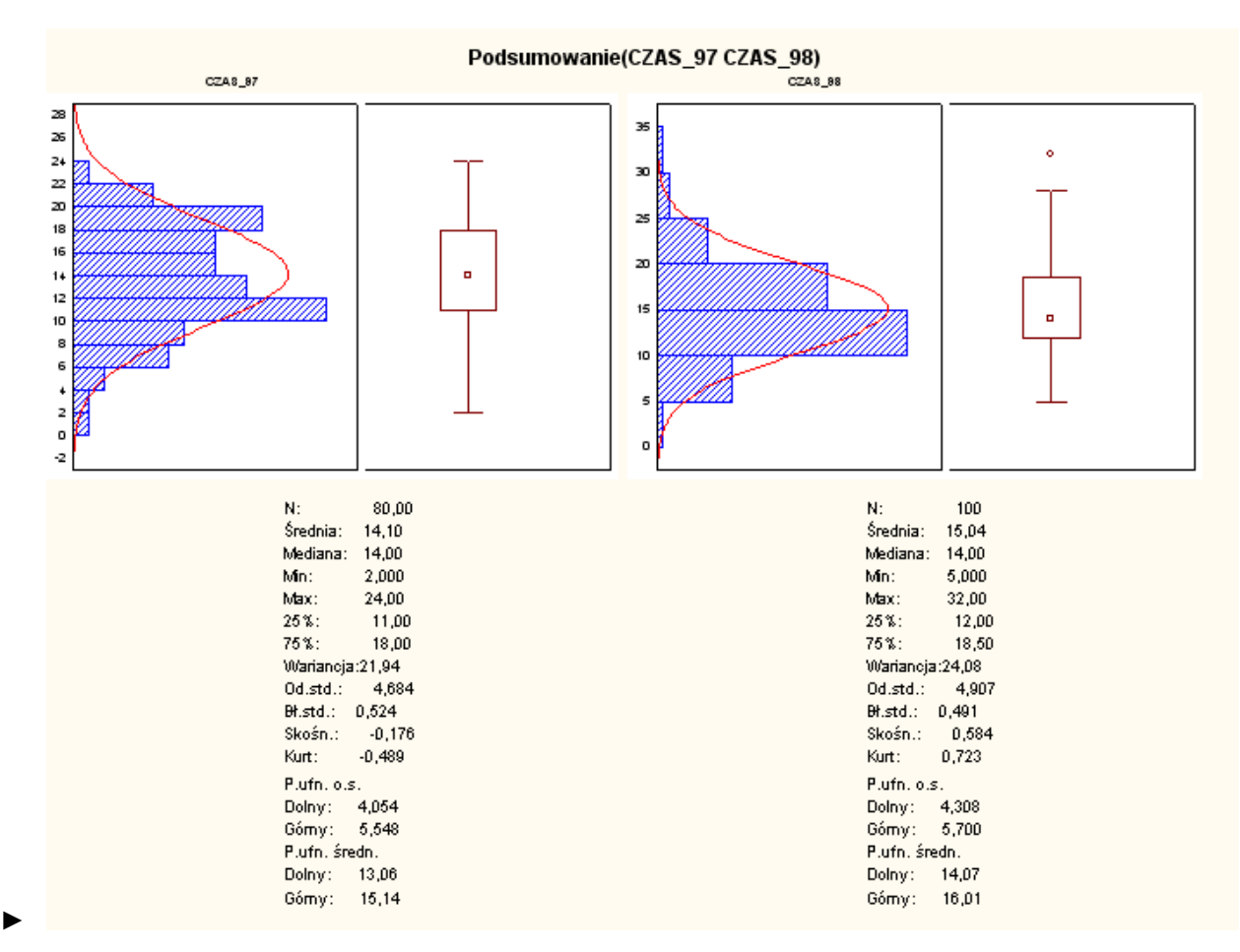

► STATISTICA umożliwia wiele wygodnych sposobów czyszczenia danych, wybierzmy tym razem zastępowanie braków danych średnią:

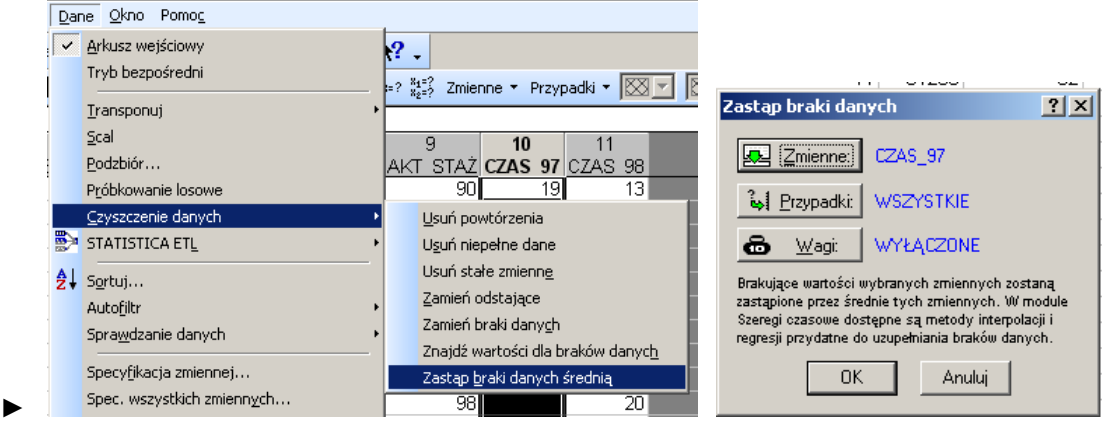

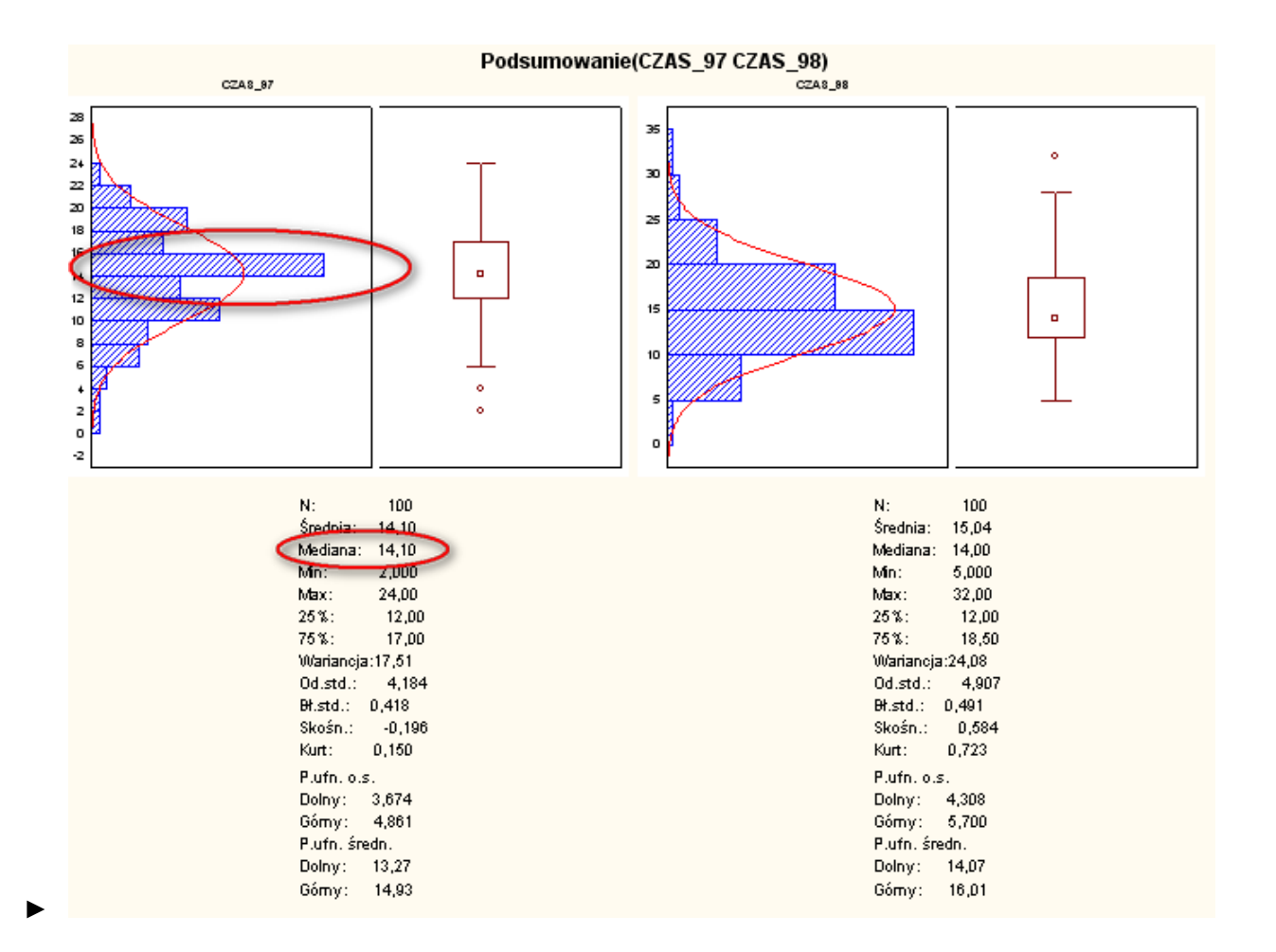

### **9) Import plików**

- ► STATISTICA umożliwia wygodny import plików.
- ► Wypróbujmy to na pliku Dane\_siod.xls
- ► Zaimportuj te dane do STATISTICA zachowując nazwy zmiennych i przypadków.
- ► Zadbaj o polskie znaki.
- ► Zawołaj mnie jak skończysz, aby otrzymać punkty.

# **STATYSTYKA OPISOWA**

# **Tworzenie arkusza w pakiecie STATISTICA**

Plik/Nowy

Ustalenia-liczba zmiennych, liczba przypadków

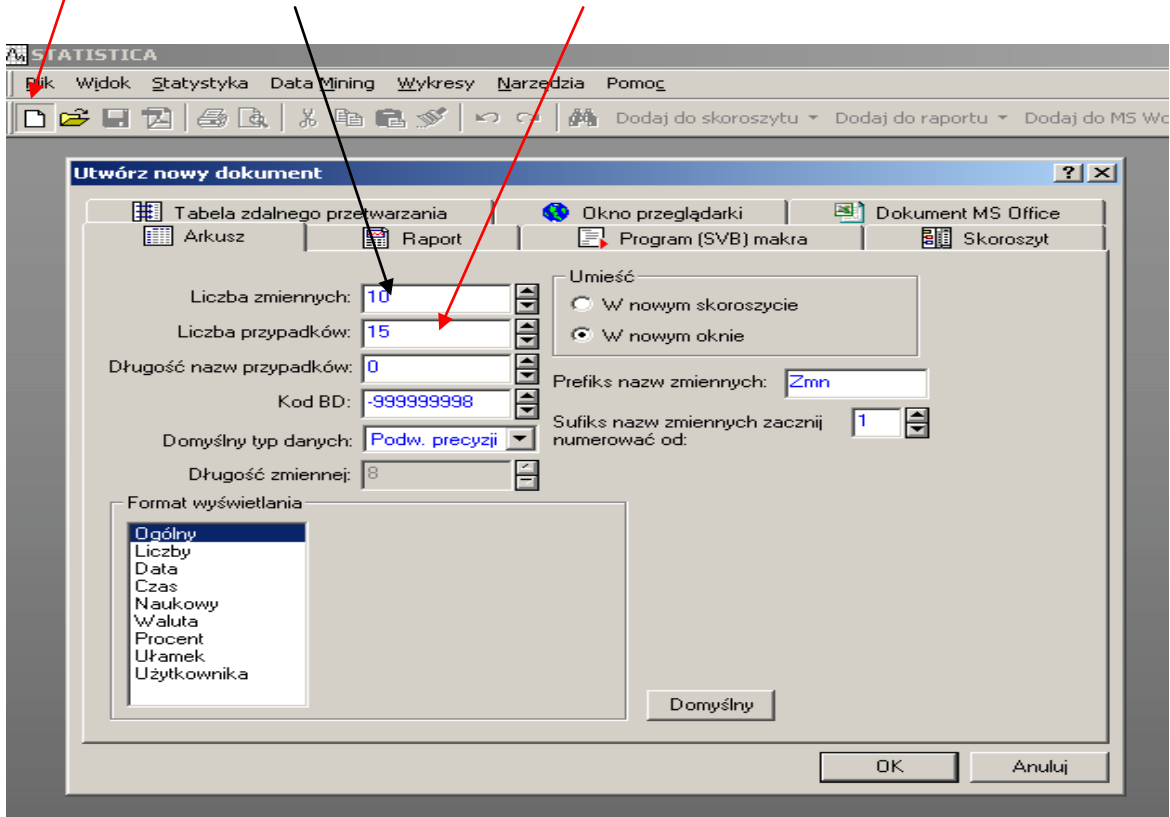

Plik/Zapisz: **Przyklad.sta**

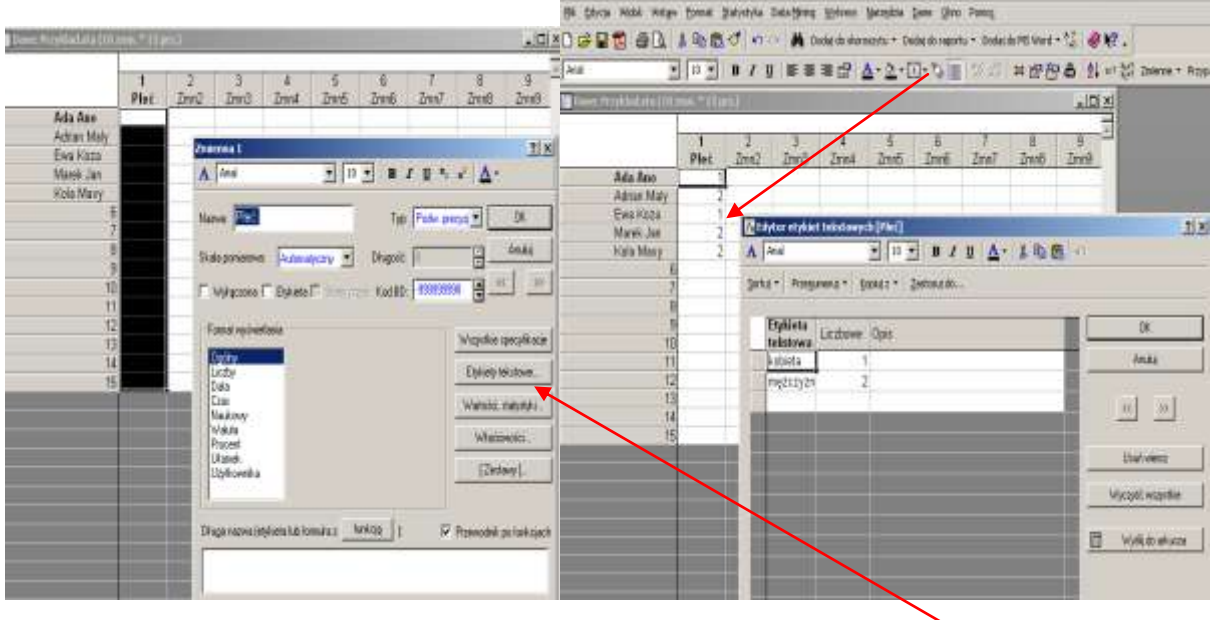

Zmienną Płeć możemy oznaczać albo cyfrą albo zapisem tekstowym (etykieta tekstowa)

Jako kolejne wprowadzamy zmienne : zm2 **Wzros**t i zm3 **Waga**, a następnie zmienną zm4 jako **WBC**, jej wartości są obliczane z formuły **= Wzrost-Waga -100**, którą należy wpisać w polu **Długa nazwa.** 

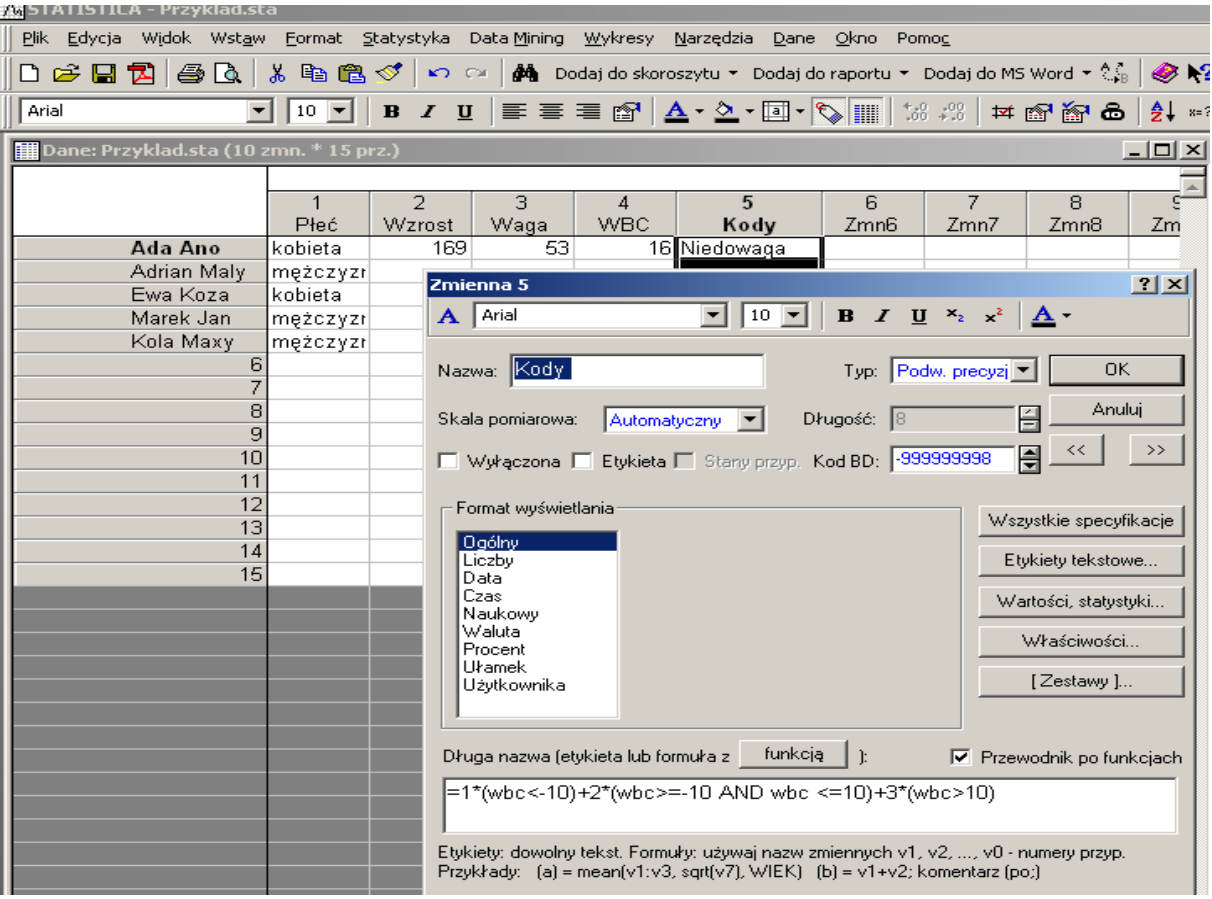

Zmienna 5, o nazwie Kody jest obliczana wg formuły

#### **= 1\* (wbc<-10)+ 2\* (wbc>=-10AND wbc<=10)+3\*(wbc>10)**

Dla tej zmiennej wprowadzamy etykiety tekstowe

Włączyć Wartości statystyki dla sprawdzenia poszczególnych zmiennych.

Przełączyć dla zmiennych Płeć i Kody etykiety tekstowe i oznaczenia cyfrowe.

### **Statystyki Opisowe w pakiecie STATISTICA.**

**Empiryczne rozkłady zmiennych.**

Realizacja przykładu: **Otwórz /Zarobki.sta**

Tworzymy rozkład empiryczny zmiennej jakościowej **Wykształcenie**

#### **Statystyka /Statystyki podstawowe i tabele/Tabele liczności**

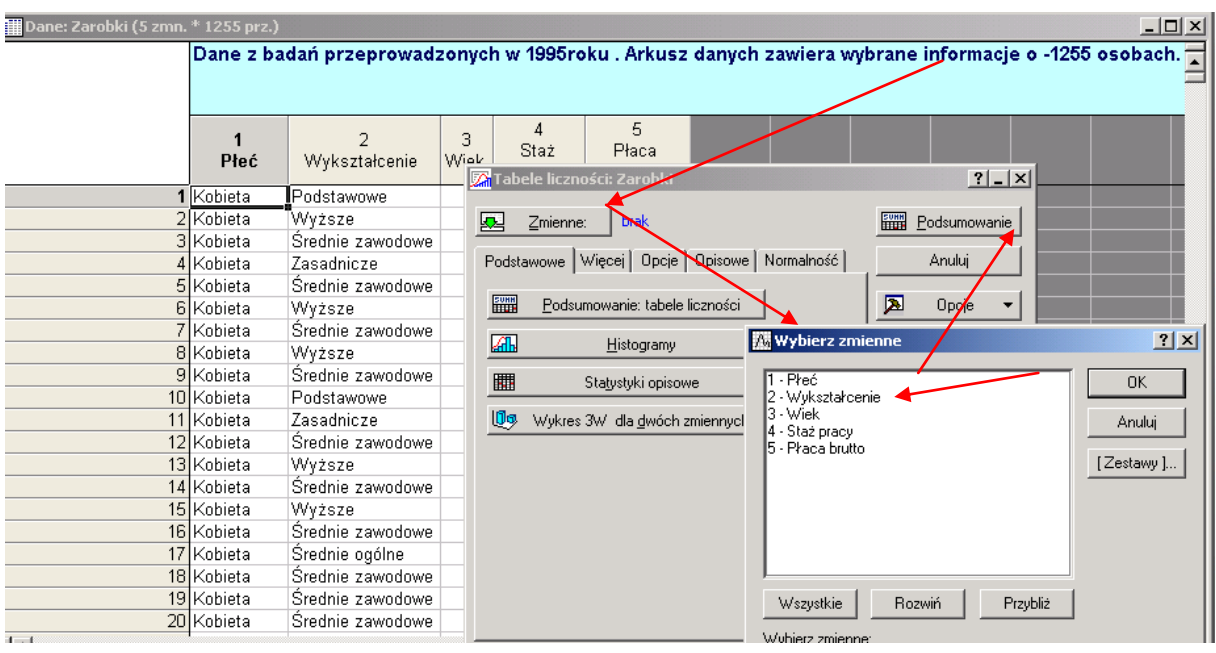

Uzyskamy tabele liczności dla zmiennej Wykształcenie

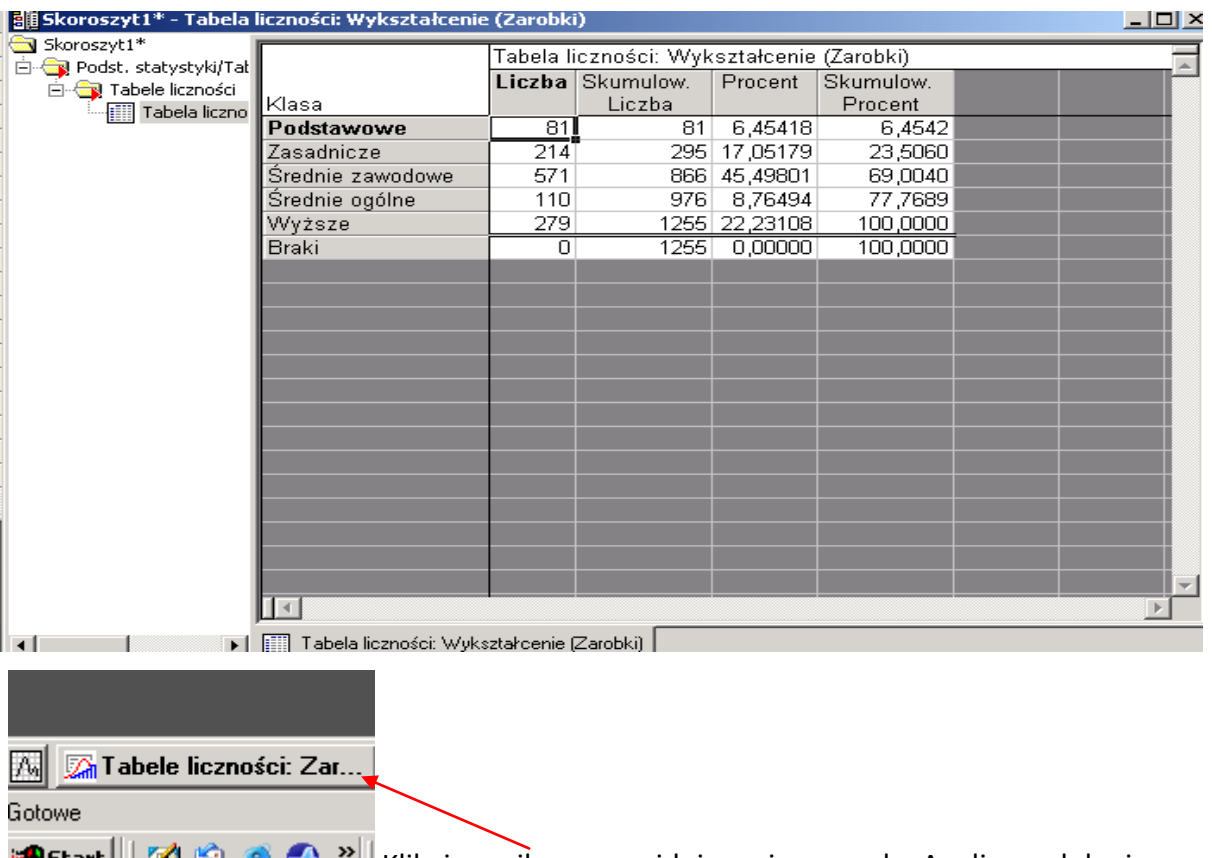

**Kikaj klikając w ikonę, znajdującą się na pasku Analizy w dolnej** 

części okna aplikacji, przywołujemy **Tabelę liczności Zarobki** i po naciśnięciu **Histogramy**

uzyskamy wykres

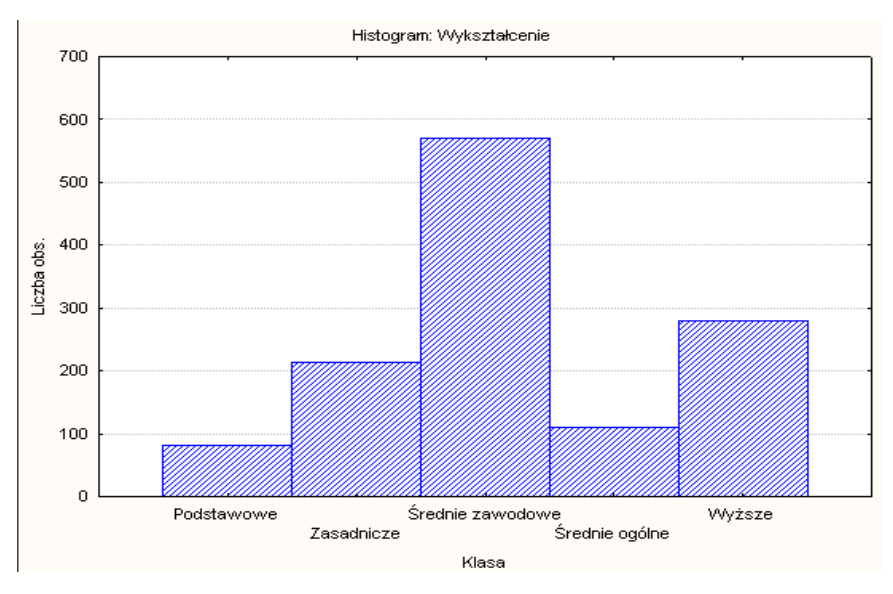

Wykształcenie podzielone jest według naturalnych kategorii. W przypadku gdy zmienna przyjmuje wartości liczbowe należy te kategorie ( przedziały klasowe) stworzyć. Przywołajmy **tabelę liczności**, wybieramy zmienną **płaca brutto** i zakładkę **więcej**

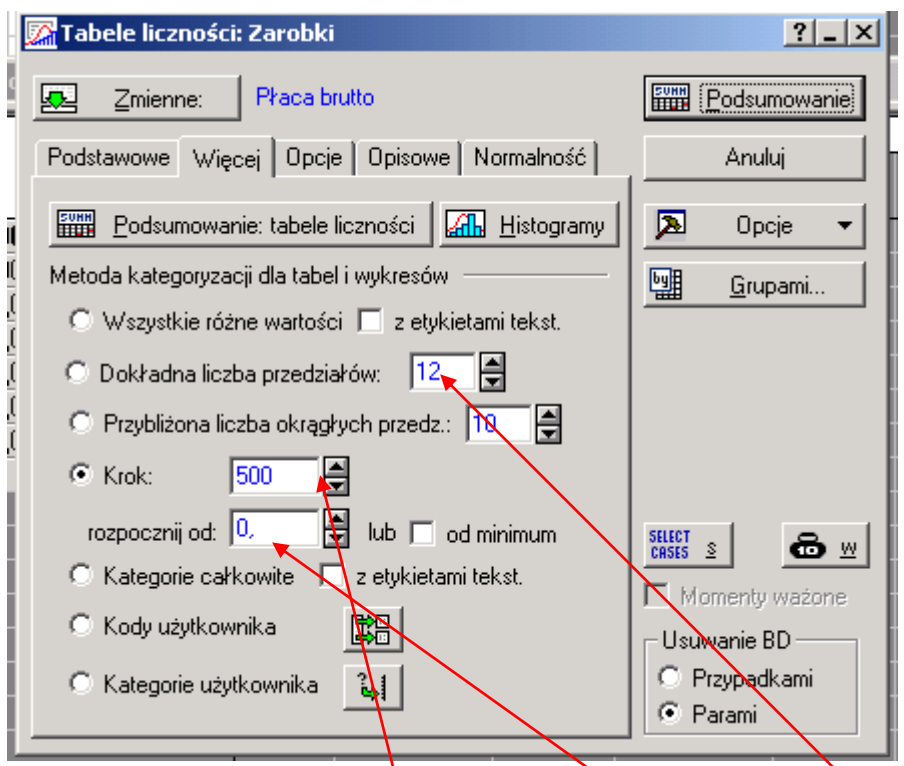

Tu jest możliwość zdecydowania czy wybieramy **liczbę przedziałów,** czy też szerokość przedziału klasowego czyli **krok,** a także od którego punktu chcemy rozpocząć kwalifikację Przykładowy rozkład , gdzie punktem początkowym jest zero, a szerokość przedziału klasowego 500, pokazano na następnym rysunku

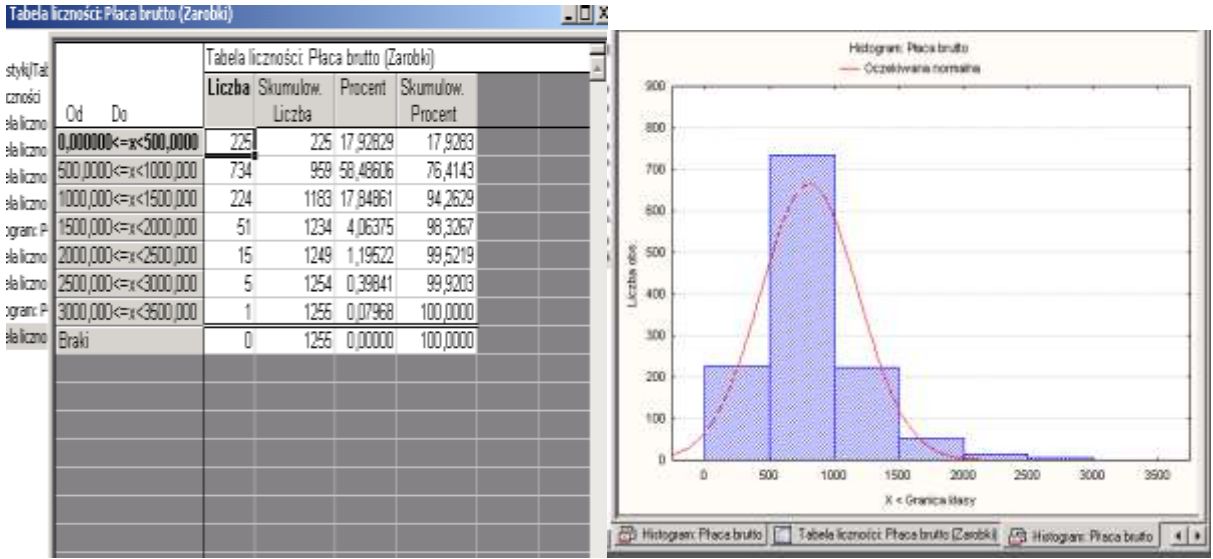

Można też postąpić inaczej, zadać liczbę klas np. 12, program oblicza granice klas

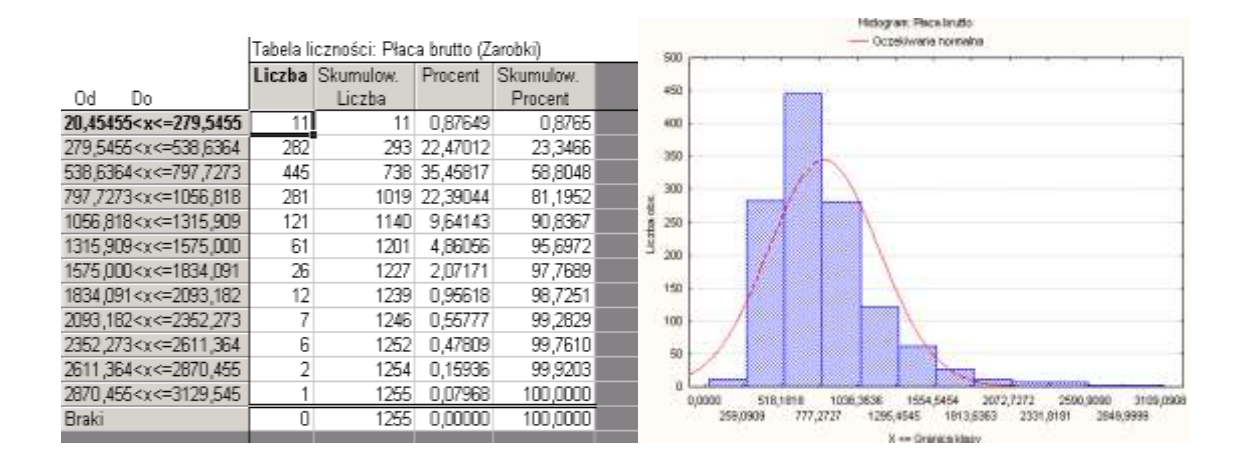

Następne ćwiczenie polega na kolejnej zmianie obrazu rozkładu empirycznego, tak by szerokość przedziału wynosiła 150, i rozpoczynamy od wartości 100

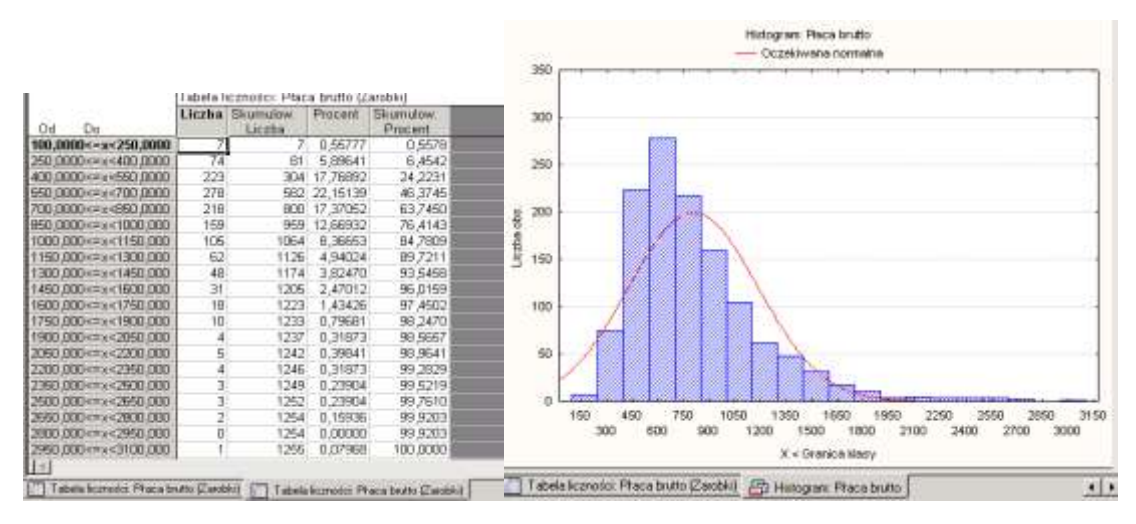

Statystyki opisowe: na zakładce **Więcej** wybieramy trzy zmienne **Wiek, Staż pracy i Płaca** 

**brutto** 

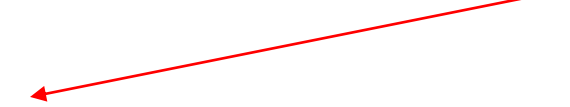

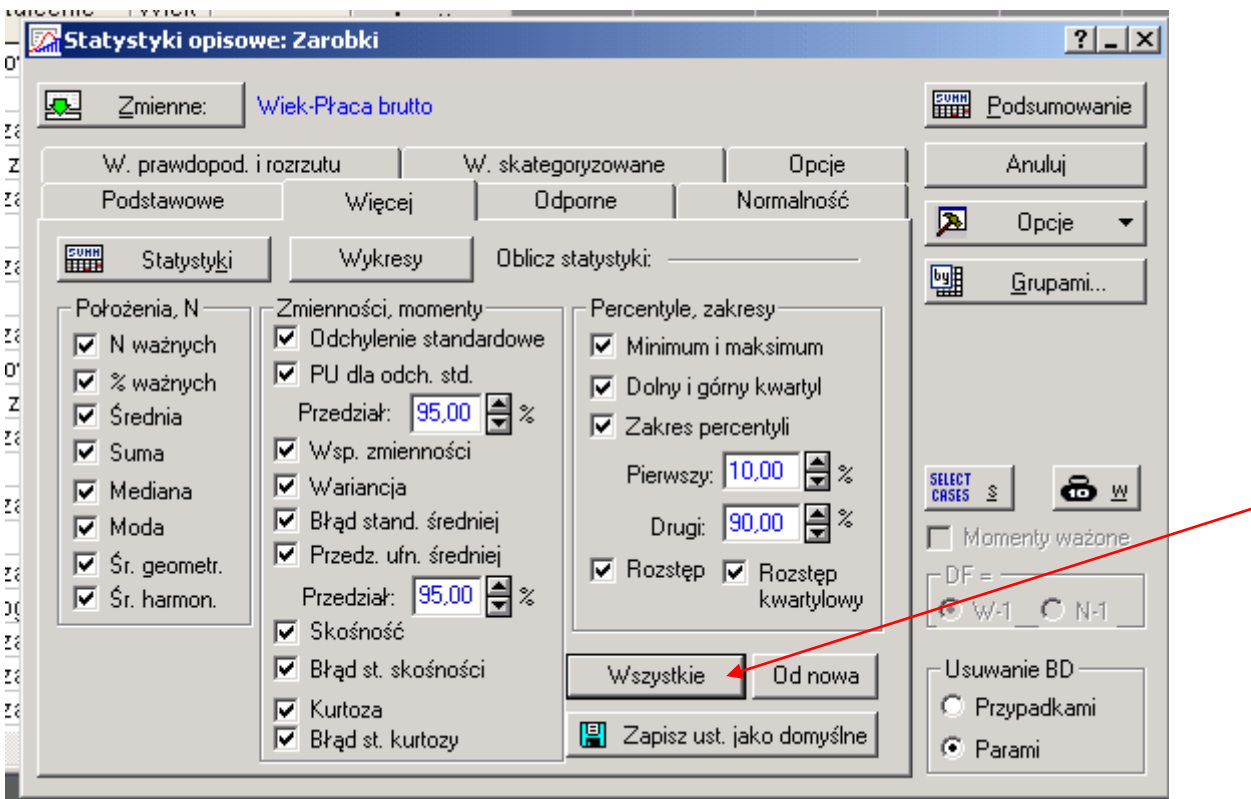

#### Klikamy przycisk **Wszystkie** a następnie **Podsumowanie** i otrzymamy

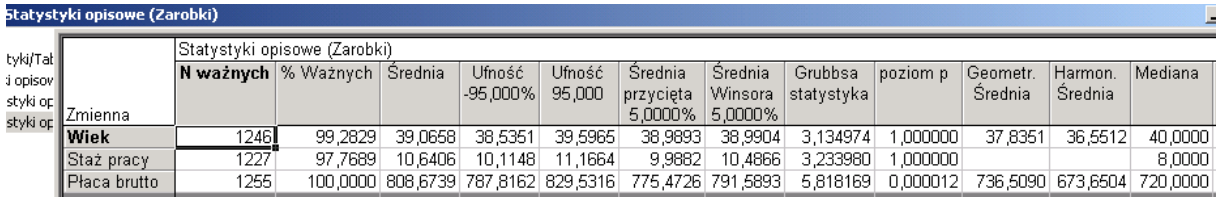

W oknie **Statystyki opisowe** jest dostęp do większej liczby opcji związanych z opisową

analizą danych. Wybieram Płace brutto i z zakładki **Opcje** , w polu **Opcje wykresu ramka**

**wąsy** usuwamy pole **Średnia/odch....**a zaznaczymy **Mediana/kwaryle /rozstęp**,

przechodzimy na zakładkę P**odstawowe** i wybieramy **Wykres ramka wąsy**

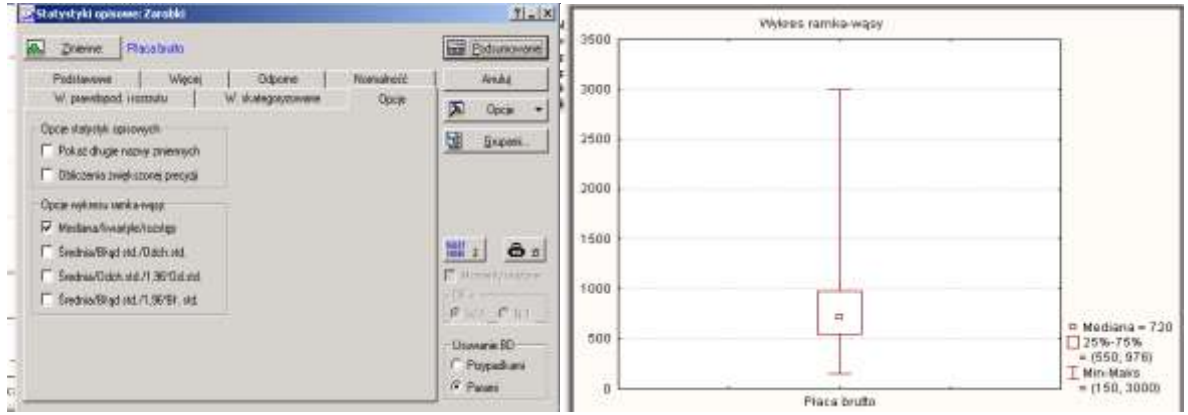

Przeanalizujemy jak kształtują się zarobki w poszczególnych kategoriach wykształcenia.

### Wybieramy **Statystyki opisowe/ W.skategoryzowane/skategoryzowan, e wykr. Ramka-**

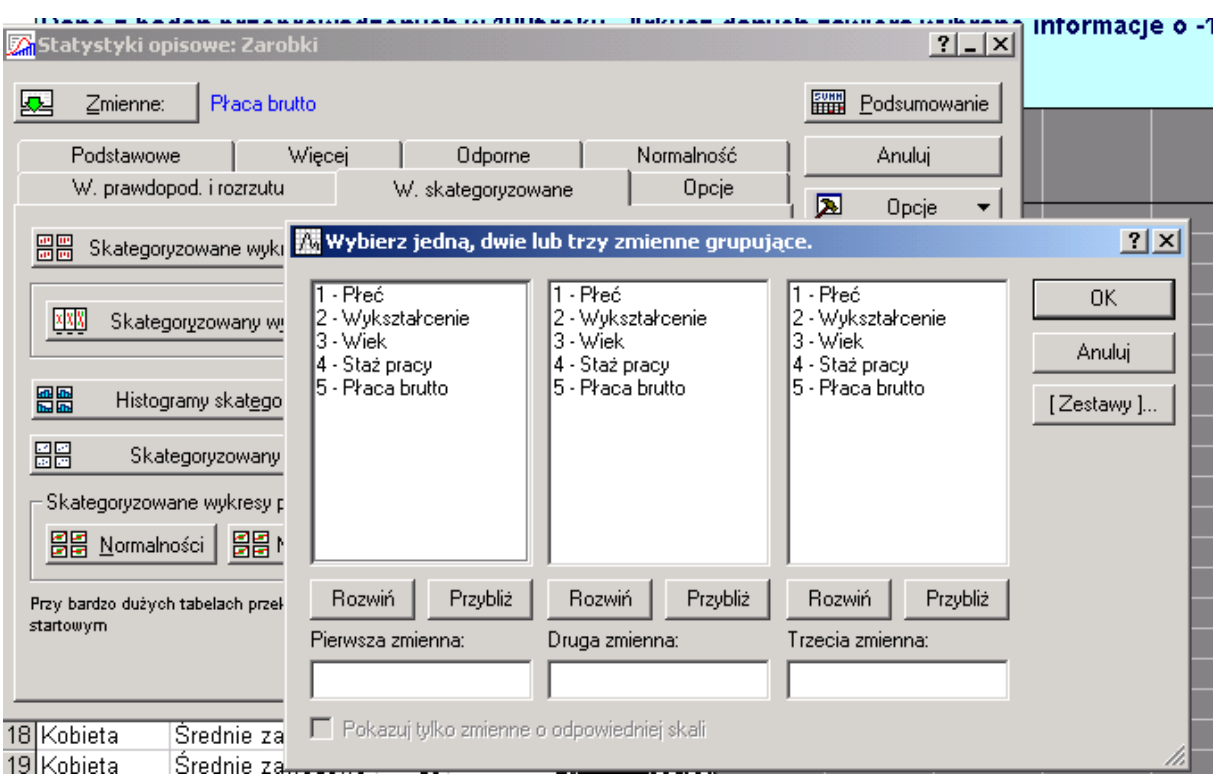

**wąsy**, wybieramy zmienną grupującą **Wykształcenie**,

#### Otrzymujemy następujący wykres:

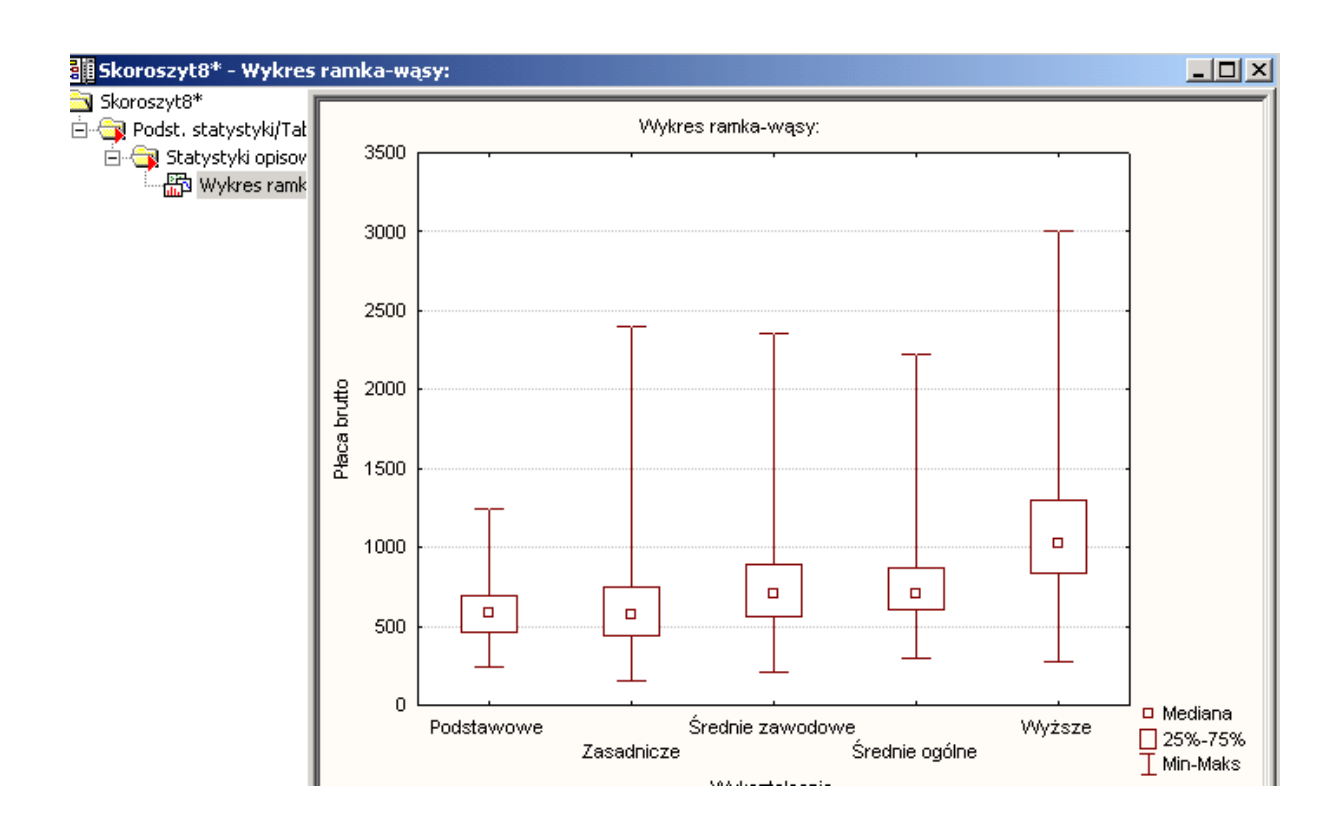

# **ANALIZA PRZEKROJOWA**

Wybierzmy Statystyka / Staystyki podstawowe i tabele/przekroje, prosta ANOVA

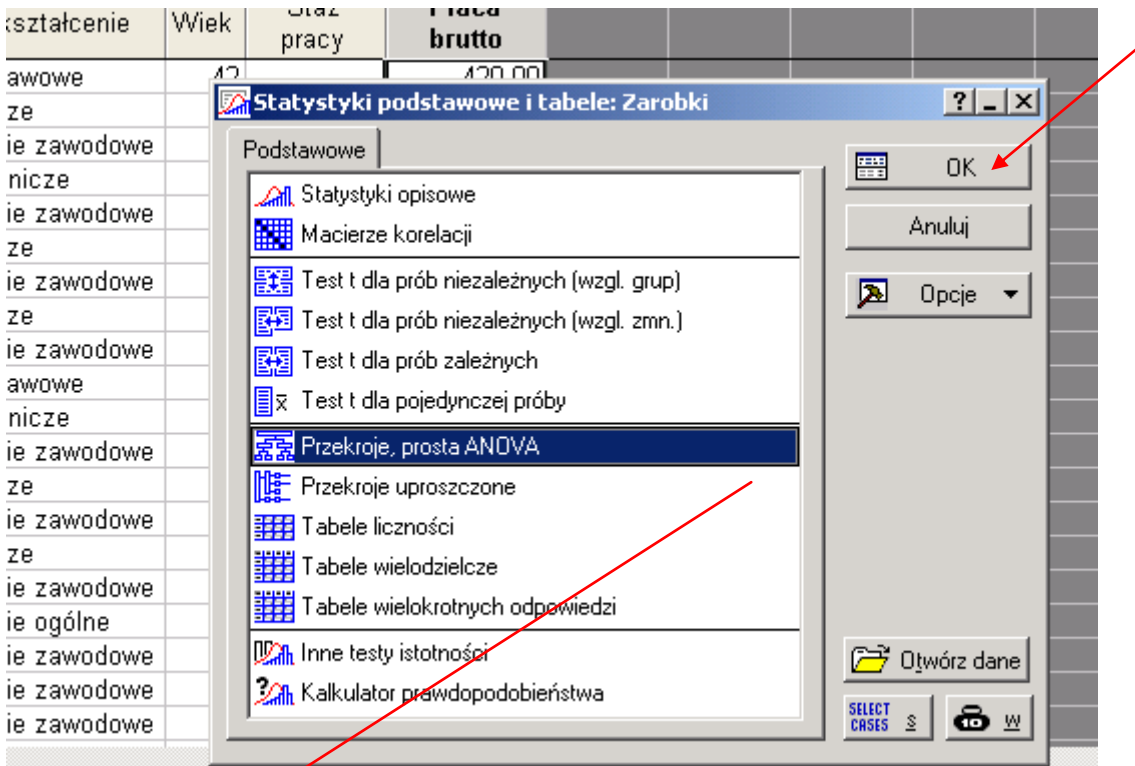

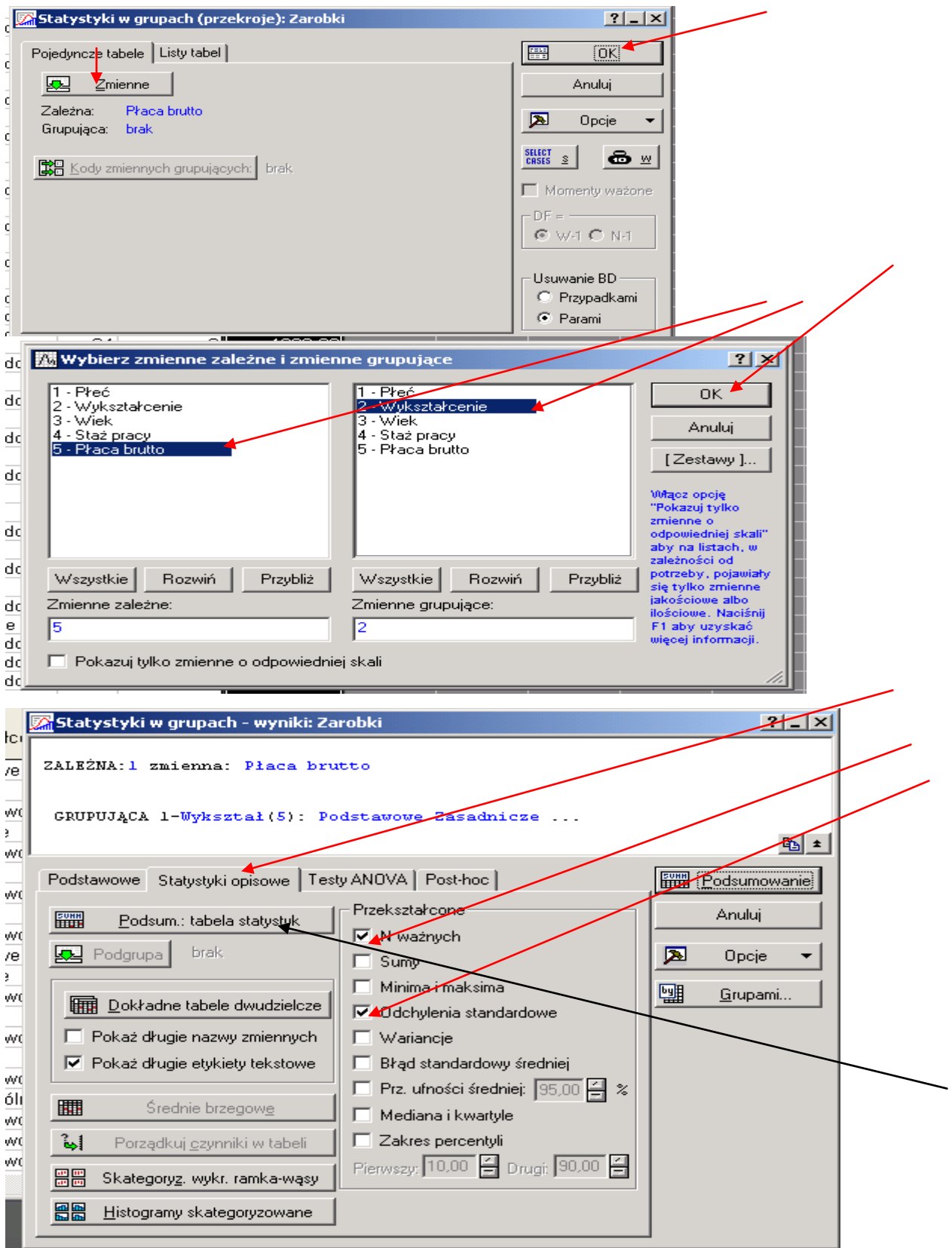

| <b>B</b> Skoroszyt9* – Tabela przekrojów statystyk opisowych (Zarobki) |                                                                                              |              |              |              |  |  |  |  |  |  |
|------------------------------------------------------------------------|----------------------------------------------------------------------------------------------|--------------|--------------|--------------|--|--|--|--|--|--|
| Skoroszyt9*<br>∃~ <mark>©s</mark> Podst. statystyki/Tal ∥<br>Przekroje | Tabela przekrojów statystyk opisowych (Zarobki)<br>N=1255 (Zmienne zależne nie zawierają BD) |              |              |              |  |  |  |  |  |  |
| $\Box$ Tabela przek                                                    | Wykształcenie                                                                                | Płaca brutto | Płaca brutto | Płaca brutto |  |  |  |  |  |  |
|                                                                        |                                                                                              | Srednie      | ważnych      | Odch.std     |  |  |  |  |  |  |
|                                                                        | Podstawowe                                                                                   | 586,490      | 81           | 168,3500     |  |  |  |  |  |  |
|                                                                        | Zasadnicze                                                                                   | 629,555      | 214          | 278,9317     |  |  |  |  |  |  |
|                                                                        | Średnie zawodowe                                                                             | 776,350      | 571          | 328,9721     |  |  |  |  |  |  |
|                                                                        | Średnie ogólne                                                                               | 775,483      | 110          | 307,3914     |  |  |  |  |  |  |
|                                                                        | Wyższe.                                                                                      | 1089,807     | 279          | 438,3830     |  |  |  |  |  |  |
|                                                                        | Ogół grp.                                                                                    | 808,674      | 1255         | 376,6350     |  |  |  |  |  |  |
|                                                                        |                                                                                              |              |              |              |  |  |  |  |  |  |

Graficznie przedstawimy średnie: Ctrl+R:

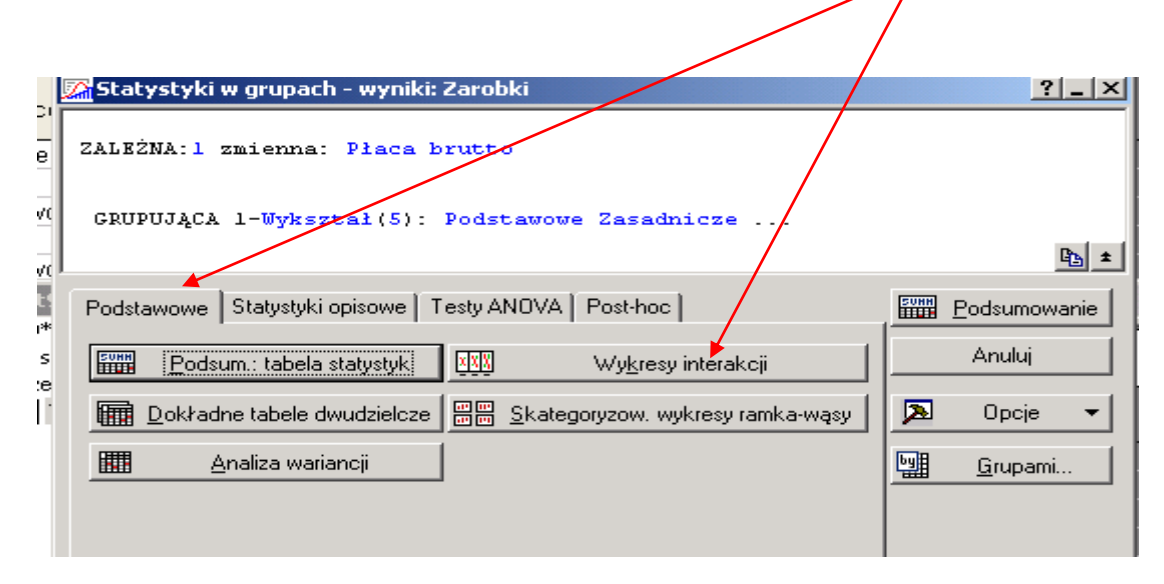

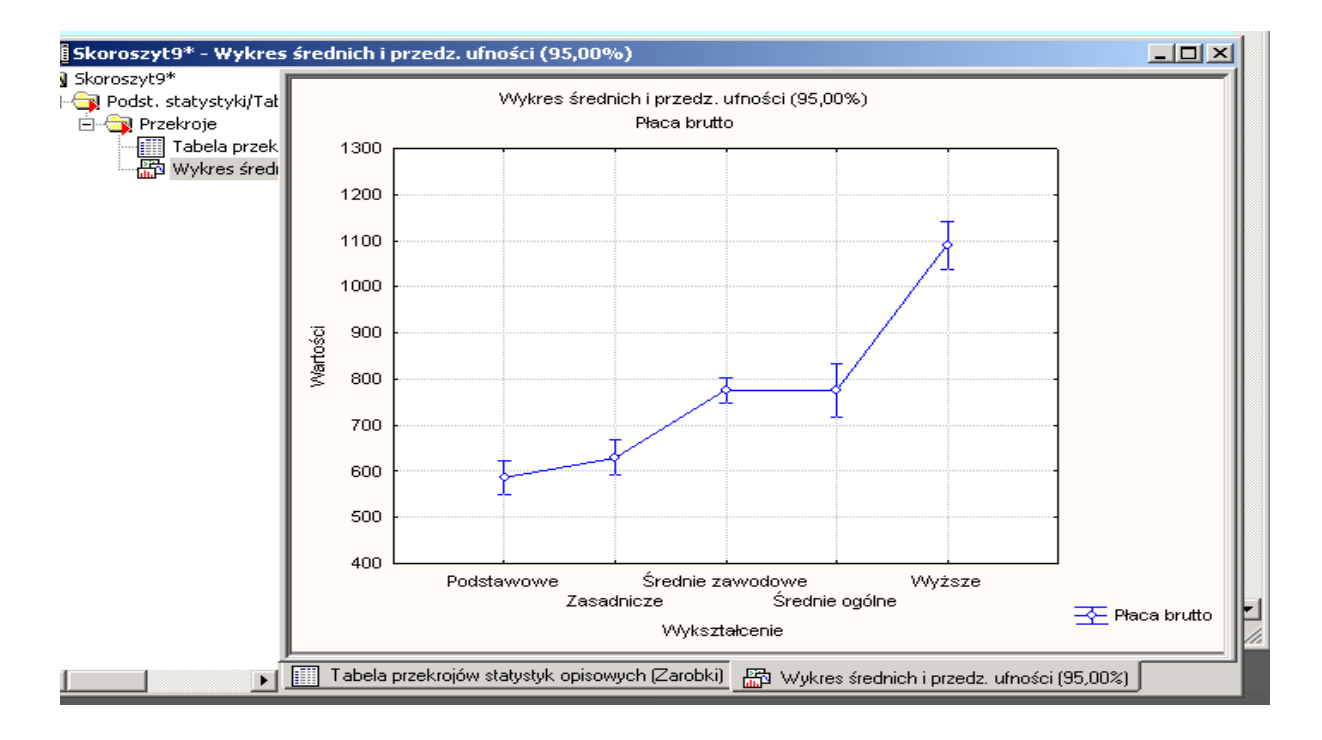

Otrzymany wykres można przekształcać według potrzeb zmieniając napisy, prawym przyciskiem myszki klikamy w obrębie wykresu, otwieramy okno właściwości wykresu i wybieramy przycisk np. tytuły wykresu..

Analiza podzbiorów danych skategoryzowanych według wykształcenia i płci

CTRL+R

Statystyka/Statystyki podstawowe, tabele// przekroje proste ANOVA /Statystyki w grupach -

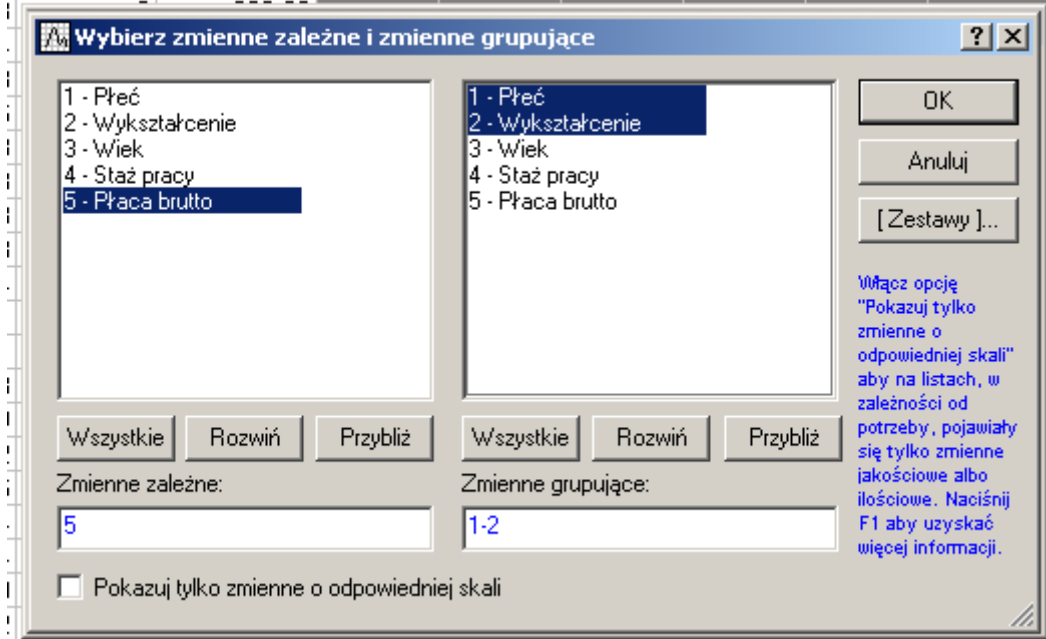

### OK./ Podsum: tabela statystyk

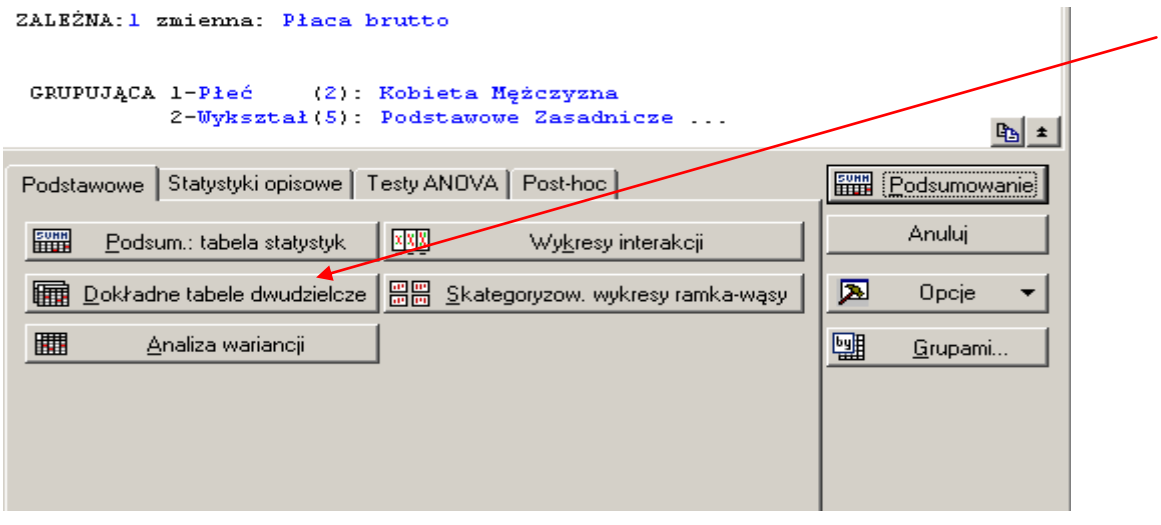

otrzymujemy

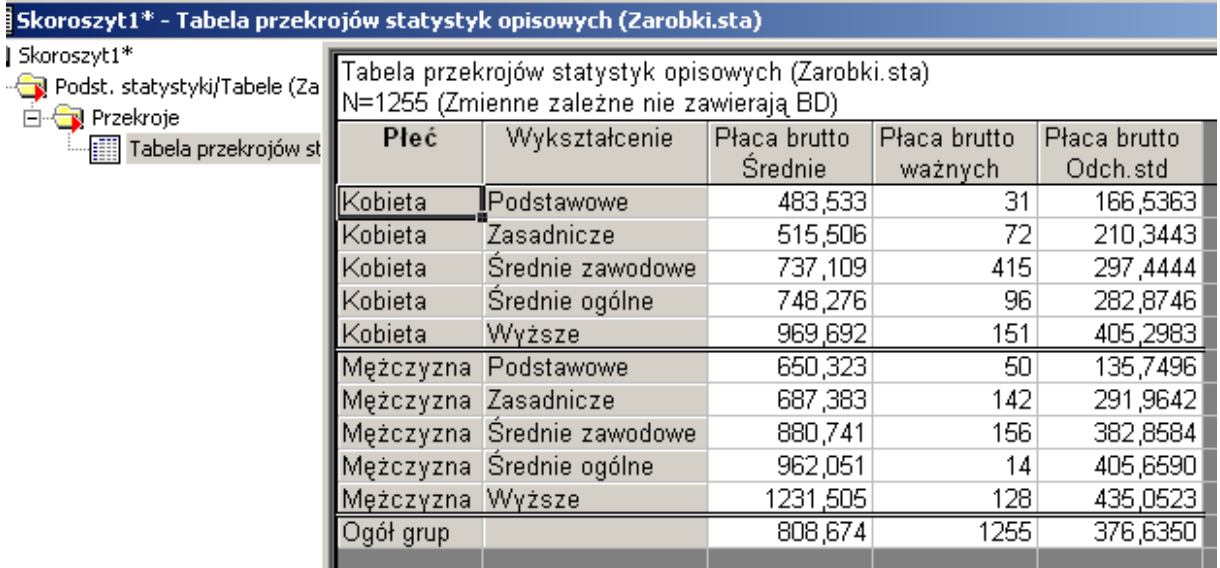

Przywołujemy z paska analizy Statystyki w grupach i na zakładce podstawowe wybieram przycisk wykresy interakcji , zaznacza m w pierwszym okienku wykształcenie, w drugim płeć i

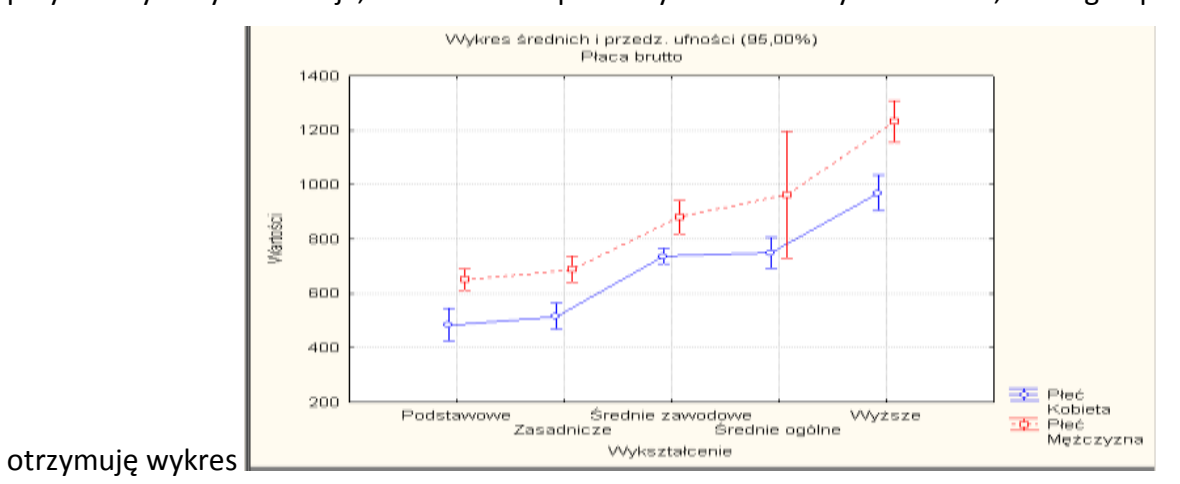